# **StorageWorks Compaq**

<span id="page-0-1"></span>Caricatore automatico AIT 35GB Guida di riferimento

<span id="page-0-0"></span>Numero di parte: 274866-062

**Seconda edizione (giugno 2002)**

Questa Guida contiene istruzioni dettagliate per l'installazione, il funzionamento e la risoluzione dei problemi del caricatore AIT 35GB*StorageWorks*TM Compaq.

# **COMPAQ**

© 2002 Compaq Information Technologies Group, L.P.

Compaq, il logo Compaq e StorageWorks sono marchi di Compaq Information Technologies Group, L.P. negli Stati Uniti e/o in altri paesi. Gli altri nomi dei prodotti citati nel presente documento possono essere marchi delle rispettive società.

Compaq declina qualsiasi responsabilità per eventuali omissioni o errori tecnici o editoriali contenuti nel presente documento. Le informazioni sono fornite "come sono" senza alcuna garanzia e sono soggette a modifica senza obbligo di preavviso. Le garanzie relative ai prodotti Compaq sono definite nelle dichiarazioni esplicite di garanzia limitata che accompagnano tali prodotti. Nulla di quanto dichiarato nel presente documento potrà essere interpretato come garanzia aggiuntiva.

Stampato negli Stati Uniti.

Guida di riferimento del caricatore automatico AIT 35GB Seconda edizione (giugno 2002) [Numero di parte: 274866-062](#page-0-0)

# **Sommario**

### **Informazioni sulla Guida**

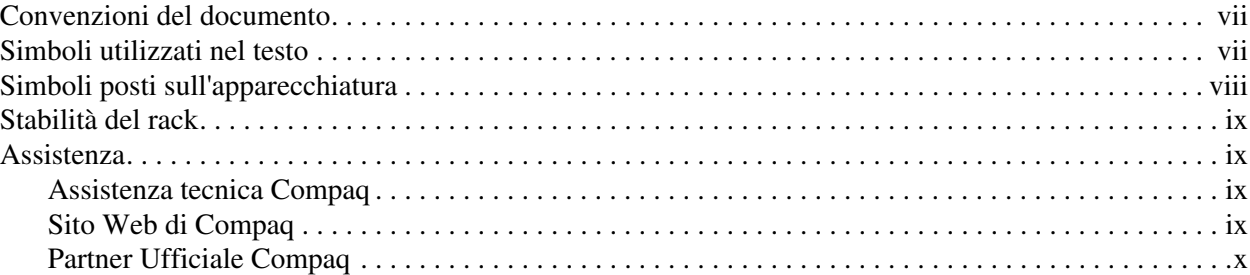

### **1 Introduzione**

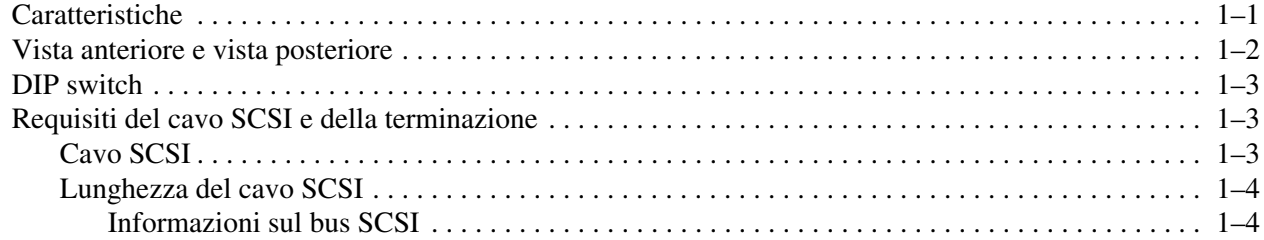

### **2 Installazione**

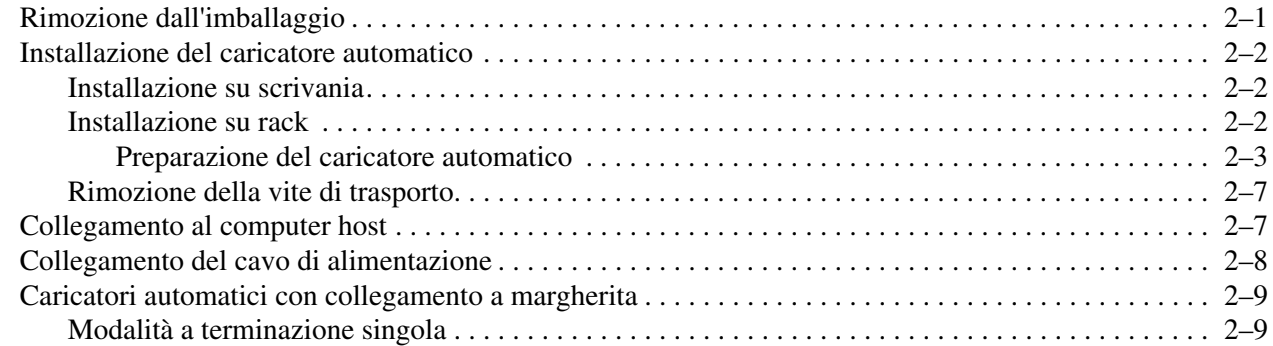

### **3 Panoramica e impostazione**

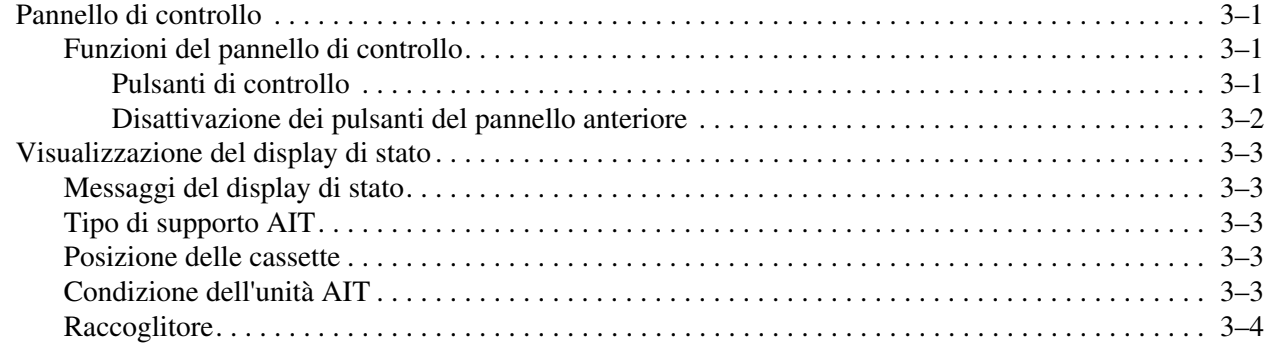

### Panoramica e impostazione continua

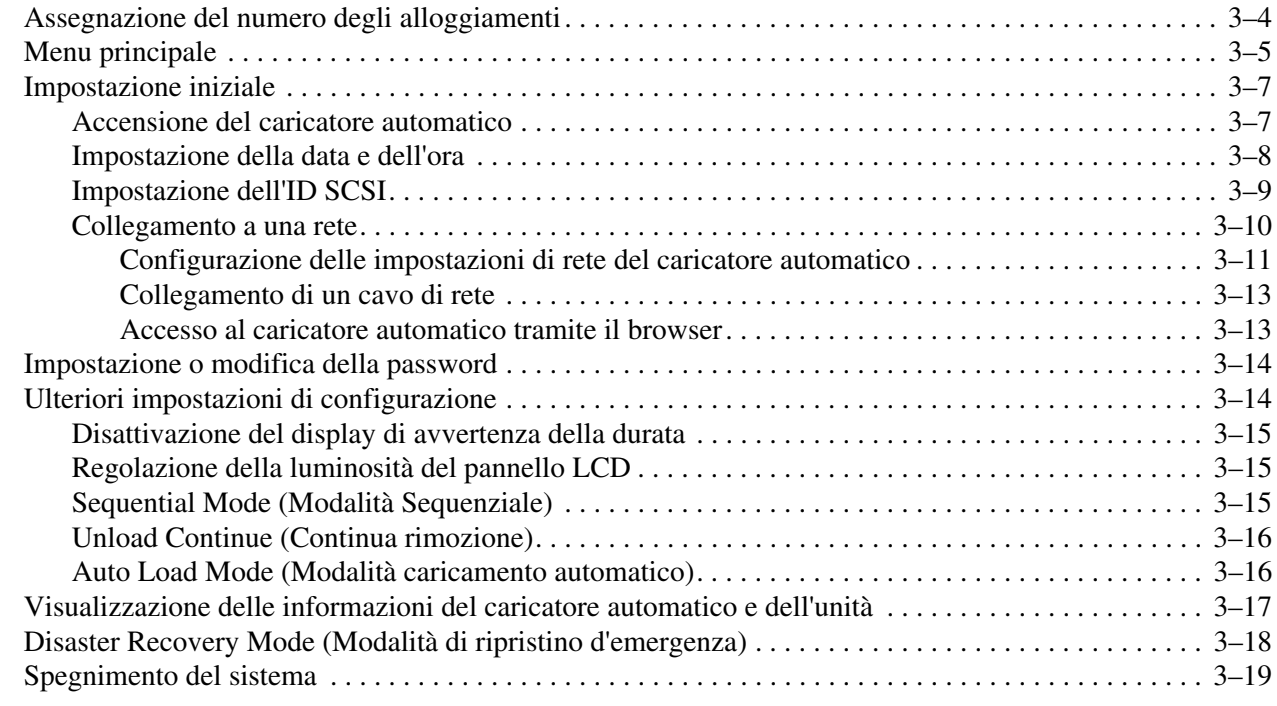

### **4 Gestione delle cassette**

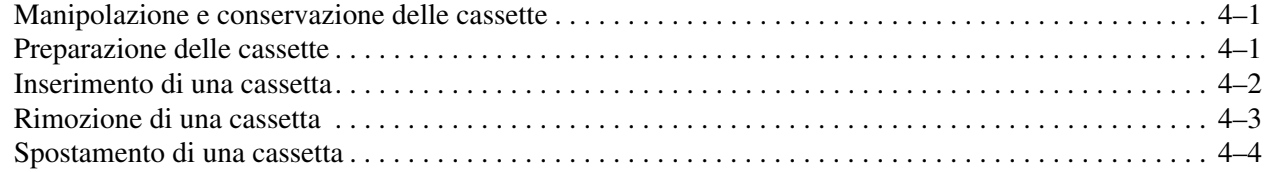

## **5 Funzioni del menu di gestione**

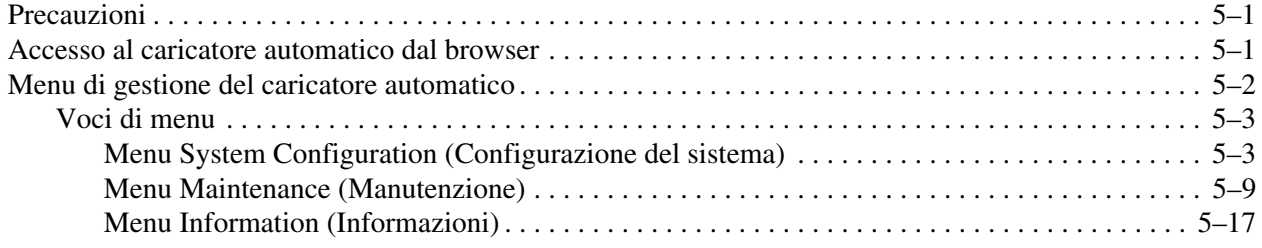

# **A Norme di conformità**

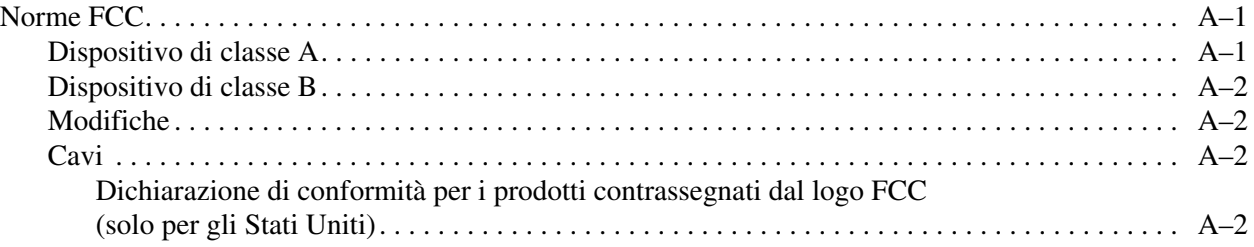

### **Norme di conformità** continua

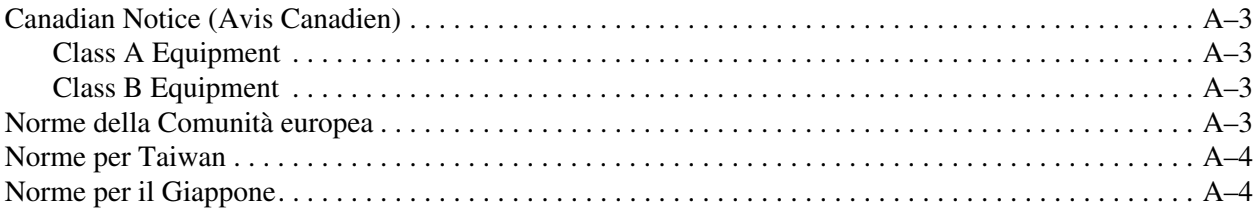

### **B Scariche elettrostatiche**

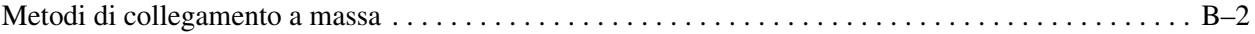

### **C Specifiche**

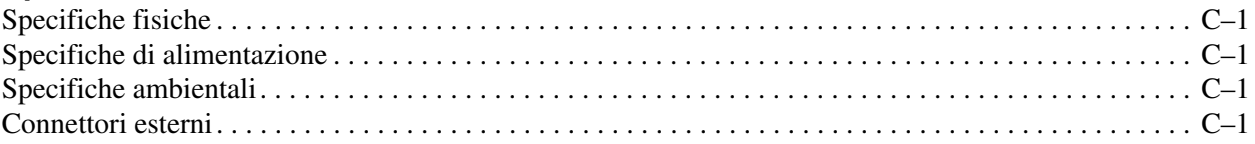

## **D Manutenzione e risoluzione dei problemi**

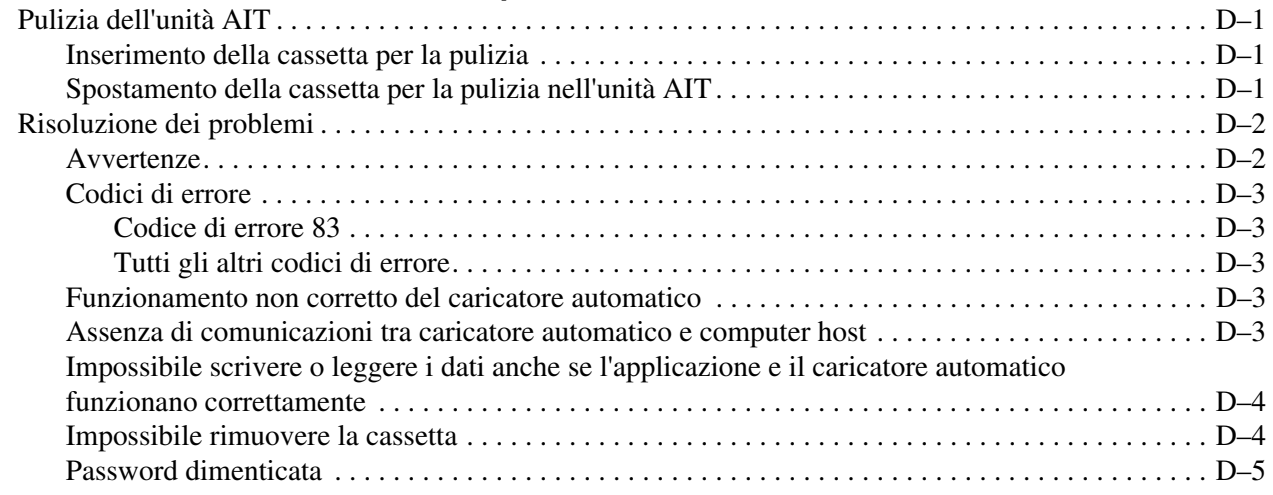

### **Indice**

# **Informazioni sulla Guida**

# **Convenzioni del documento**

Le convenzioni incluse nella [Tabella 1](#page-6-0) si applicano nella maggior parte dei casi.

#### <span id="page-6-0"></span>**Tabella 1: Convenzioni del documento**

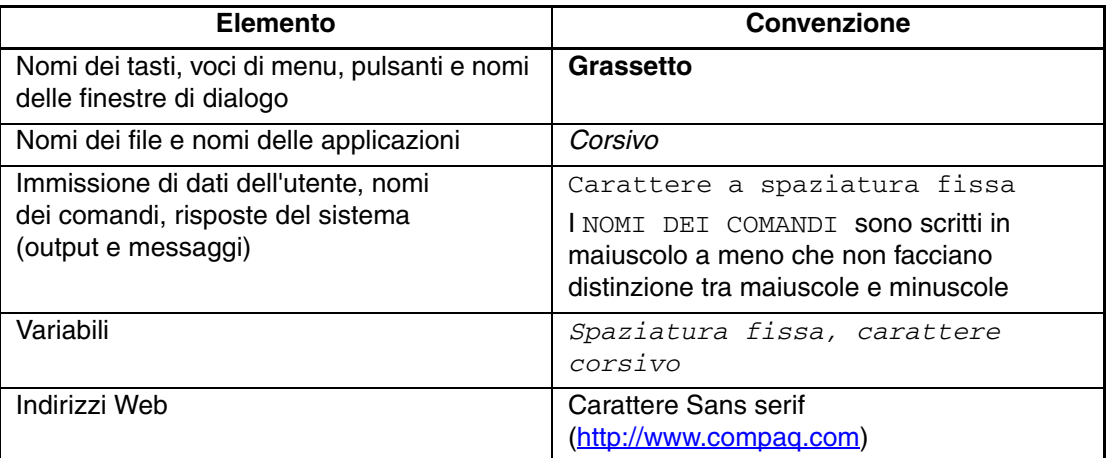

## **Simboli utilizzati nel testo**

Questa Guida contiene i simboli riportati di seguito. Il significato dei simboli è il seguente.

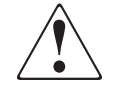

**AVVERTENZA: La mancata osservanza delle indicazioni fornite in un messaggio così evidenziato può provocare lesioni personali o mettere in pericolo la vita dell'utente.**

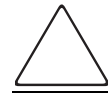

**ATTENZIONE:** La mancata osservanza delle indicazioni fornite in un messaggio così evidenziato può provocare danni all'apparecchiatura o ai dati.

**IMPORTANTE:** Il messaggio così evidenziato contiene spiegazioni o istruzioni specifiche.

**NOTA:** Il messaggio così evidenziato contiene commenti, chiarimenti o informazioni di qualche interesse.

# **Simboli posti sull'apparecchiatura**

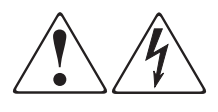

**L'applicazione di questi simboli sulla superficie o su un'area dell'apparecchiatura indica il pericolo di scariche elettriche. Le aree chiuse contrassegnate da questi simboli contengono parti che non possono essere sostituite dall'operatore.** 

**AVVERTENZA: Non aprire per evitare il rischio di lesioni causate da scosse elettriche.**

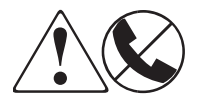

**Eventuali prese RJ-45 contrassegnate da questi simboli indicano un collegamento di rete.**

**AVVERTENZA: Per evitare il rischio di scosse elettriche, incendi o danni alle apparecchiature, non inserire in questa presa connettori telefonici o per telecomunicazioni.**

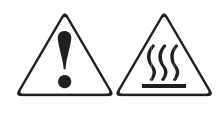

**Qualsiasi superficie o area dell'apparecchiatura contrassegnata da questi simboli indica la presenza di una superficie o di un componente a temperatura elevata. Il contatto con questa superficie potrebbe causare lesioni.** 

**AVVERTENZA: Per evitare tale rischio, lasciare che la superficie si raffreddi prima di toccarla.**

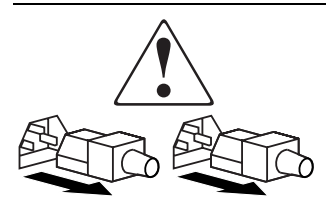

**Gli alimentatori o i sistemi contrassegnati da questi simboli indicano la presenza di più sorgenti di alimentazione.** 

**AVVERTENZA: Per ridurre il rischio di lesioni personali causate da scosse elettriche, rimuovere tutti i cavi per scollegare completamente il sistema dall'alimentazione.**

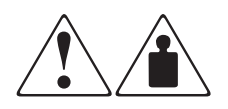

**I prodotti o i gruppi contrassegnati da questi simboli superano il peso consigliato affinché una sola persona sia in grado di maneggiarli in condizioni di sicurezza.**

**AVVERTENZA: Per ridurre il rischio di lesioni personali o danni alle apparecchiature, rispettare le norme sulla sicurezza sul lavoro e le direttive in materia di manipolazione di apparecchiature pesanti.**

# **Stabilità del rack**

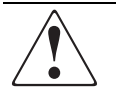

**AVVERTENZA: Per ridurre il rischio di lesioni personali o di danni all'apparecchiatura, verificare che:**

- **I martinetti di livellamento siano estesi fino al pavimento.**
- **L'intero peso del rack scarichi sui martinetti di livellamento.**
- **Gli stabilizzatori siano fissati al rack nelle installazioni su rack singolo.**
- **I rack siano accoppiati nelle installazioni a più rack.**
- **Sia possibile estendere un solo componente del rack per volta. Un rack può diventare instabile se per qualsiasi motivo viene esteso più di un componente.**

# **Assistenza**

In caso di ulteriori dubbi che dovessero sorgere dopo la lettura di questa guida, contattare i tecnici del servizio di assistenza clienti o visitare il sito Web.

### **Assistenza tecnica Compaq**

In Nord America, chiamare l'assistenza tecnica Compaq al numero 1-800-OK-COMPAQ, disponibile 24 ore su 24, 7 giorni su 7.

**NOTA:** In accordo con la politica di miglioramento della qualità, è possibile che le telefonate siano controllate o registrate.

Negli altri paesi, rivolgersi al più vicino Centro di assistenza tecnica telefonica Compaq. I numeri telefonici di tutti i Centri di assistenza tecnica Compaq sono disponibili presso il sito Web di Compaq: http://www.compaq.it.

Prima di contattare Compaq, assicurarsi di possedere le seguenti informazioni:

- Numero di registrazione all'assistenza tecnica (se fornito)
- Numero di serie del prodotto
- Nome e numero del modello del prodotto
- Eventuali messaggi di errore
- Tipo e livello di revisione del sistema operativo
- Domande dettagliate e specifiche

#### **Sito Web di Compaq**

Nel sito Web di Compaq è possibile ottenere le informazioni più aggiornate sul prodotto e i driver più recenti. Accedere al sito Web Compaq all'indirizzo: [http://www.compaq.com/storage.](http://www.compaq.com) Da questo sito Web, selezionare il prodotto o la soluzione appropriata.

# **Partner Ufficiale Compaq**

Per informazioni sul Partner Ufficiale Compaq di zona

- In Italia, chiamare il numero 0257590330.
- In Canada, chiamare il numero 1-800-263-5868.
- Per gli indirizzi e i numeri di telefono degli altri paesi, consultare il sito Web di Compaq.

Il caricatore automatico AIT 35GB *StorageWorks*TM Compaq dispone di un'unità AIT (Advanced Intelligent Tape) incorporata. L'unità può essere collegata e utilizzata con un server.

# **Caratteristiche**

La tabella seguente elenca le caratteristiche del caricatore automatico AIT 35GB.

**Tabella 1–1: Caratteristiche del caricatore automatico AIT 35GB**

| <b>Caratteristica</b>        | <b>Descrizione</b>                                                                                                    |
|------------------------------|----------------------------------------------------------------------------------------------------|
| Volumi delle cassette        | Il caricatore automatico può contenere fino a 8 cassette<br>AIT da 35 GB.                                                                                                    |
| Capacità di memorizzazione   | 280 GB di capacità nativa o 560 GB con<br>compressione 2:1.                                                                                                    |
| Azionamento remoto           | È possibile utilizzare il browser per configurare le<br>impostazioni individuali, oltre che per visualizzare<br>le informazioni relative al caricatore automatico e le<br>informazioni di manutenzione.                         |
| Conformità con Wide LVD SCSI | Il caricatore automatico è un dispositivo Wide LVD SCSI.                                                                                                    |
| Installazione su rack        | Grazie al kit per l'installazione su rack, il caricatore<br>automatico può essere montato su un rack Compaq.                                                                                                    |
| Installazione su scrivania   | Il caricatore automatico può essere utilizzato in una<br>configurazione per l'installazione su scrivania.                                                                                                    |
| Sistemi operativi supportati | Il caricatore automatico supporta i seguenti sistemi<br>operativi:<br>Microsoft Windows 2000<br>Microsoft Windows NT Server 4.0<br>$\bullet$<br><b>NetWare</b><br>$\bullet$<br>True 64 Unix<br>٠<br>Open VMS<br>٠<br>Linux<br>٠ |
| Browser supportati           | Il caricatore automatico supporta i seguenti browser:<br>Microsoft Internet Explorer 5.01 o versione<br>٠<br>successiva<br>Netscape Communicator 4.7 o versione successiva<br>٠                                                 |

# **Vista anteriore e vista posteriore**

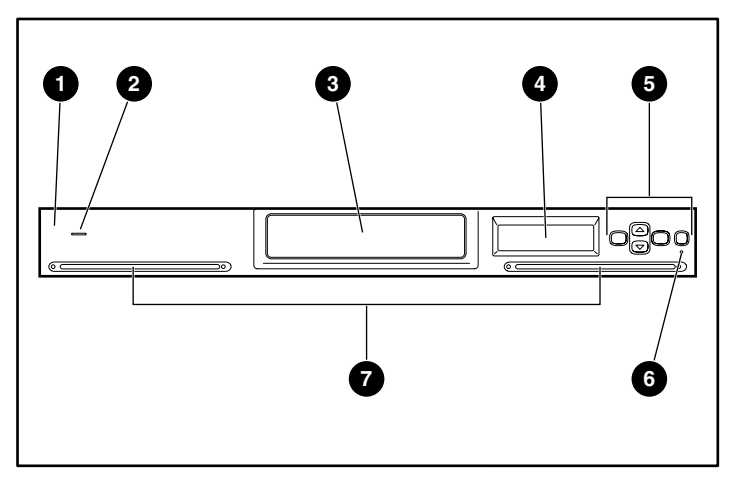

**Figura 1–1: Vista anteriore del caricatore automatico**

- **1** Pannello anteriore **5** Pulsanti di controllo
- **2** Indicatore di alimentazione **6** LED di errore
- <sup>3</sup> Sportello di accesso alla cassetta <sup>5</sup> Aperture di ventilazione
- **4** Display a cristalli liquidi
- 
- 
- 

**IMPORTANTE:** Lo sportello di accesso alla cassetta si apre automaticamente per il caricamento o la rimozione delle cassette. Il caricatore automatico non funziona mentre lo sportello di accesso alla cassetta è aperto.

**IMPORTANTE:** Non ostruire le aperture di ventilazione nella parte anteriore o posteriore del caricatore automatico.

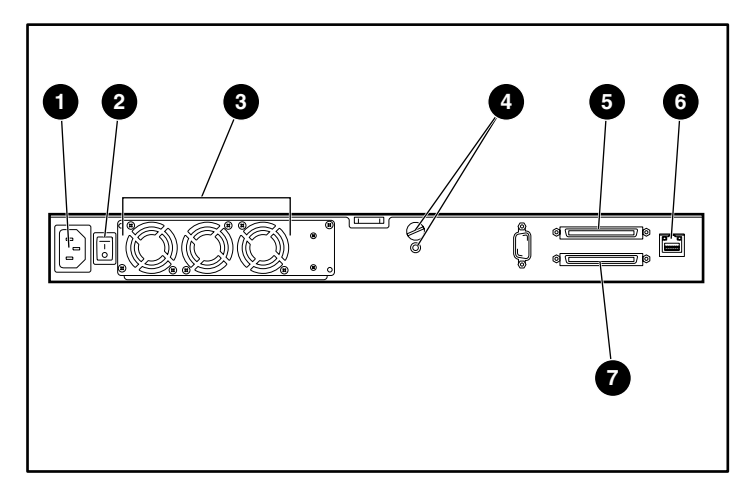

#### **Figura 1–2: Vista posteriore del caricatore automatico**

- **0** Connettore di alimentazione CA  $\bullet$  Connettore SCSI 1
- <sup>2</sup> Interruttore di alimentazione <sup>co</sup> Connettore LAN
- -
- <sup>3</sup> Unità di ventilazione 7 Connettore SCSI 2
- 
- **4** Posizioni delle viti di trasporto

# **DIP switch**

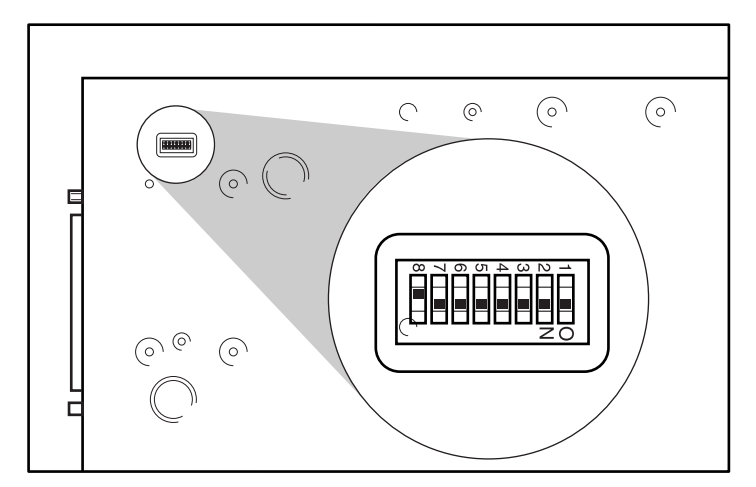

I DIP switch si trovano nella parte inferiore del caricatore automatico.

**Figura 1–3: DIP switch nella parte inferiore del caricatore automatico**

**NOTA:** L'alimentazione alla terminazione SCSI è fornita dall'adattatore SCSI dell'host e non può essere fornita dal caricatore automatico.

**Tabella 1–2: Impostazioni dello switch**

| <b>Switch</b> | Imposta-<br>zione | <b>Descrizione</b>                                                          |
|---------------|-------------------|-----------------------------------------------------------------------------|
| $1 - 7$       | Acceso            | Riservato (impostazione predefinita: Acceso)                                |
|               | Spento            | Alimentazione della terminazione SCSI (impostazione<br>predefinita: Spento) |

Il DIP switch 8 determina se l'alimentazione della terminazione SCSI viene fornita dal caricatore automatico o dall'host (con più dispositivi SCSI collegati).

# **Requisiti del cavo SCSI e della terminazione**

Il sistema SCSI è costituito dai seguenti componenti.

- **Iniziatore** Sistema del computer host che funge da programma iniziatore dei comandi. Il sistema è costituito dal software dell'applicazione, dal sistema operativo, dal driver della periferica e dalla scheda dell'adattatore SCSI.
- **Bus** Quando si collegano i cavi SCSI alla scheda dell'adattatore SCSI, al caricatore automatico e alle altre periferiche viene creato un percorso (o un bus) per il trasferimento dei comandi.
- **Destinazioni** Il caricatore automatico e l'unità AIT sono dispositivi periferici (o destinazioni) che ricevono i comandi dal computer host. Su un bus Wide SCSI è possibile collegare fino a 16 dispositivi (incluso il computer host). Sul bus Narrow SCSI è inoltre possibile collegare altri 8 dispositivi.

### **Cavo SCSI**

Utilizzare un cavo Ultra Wide LVD SCSI conforme alle specifiche SCSI-3.

#### **Lunghezza del cavo SCSI**

Con LVD SCSI, la lunghezza totale del cavo LVD SCSI (interno ed esterno) tra computer host e terminazione alla fine del bus SCSI non può superare i 12 m.

**IMPORTANTE:** La lunghezza del cavo interno del caricatore automatico è 2 m.

#### **Informazioni sul bus SCSI**

Quando si configura il caricatore automatico utilizzando un bus SCSI, attenersi alle seguenti precauzioni.

#### **LVD SCSI**

Il caricatore automatico è un dispositivo LVD SCSI. Tutti i dispositivi SCSI collegati al caricatore automatico sul bus SCSI devono essere LVD SCSI.

#### **Wide SCSI**

L'interfaccia del caricatore automatico è Wide SCSI. Per collegare il caricatore automatico a un bus Narrow SCSI, utilizzare un adattatore LVD SCSI da 50 a 68 piedini. Accertarsi che la terminazione di tutte le linee dati non utilizzate sia un adattatore.

#### **ID SCSI**

Impostare un ID SCSI univoco per ogni dispositivo presente sul bus SCSI. Il computer host utilizza questi ID SCSI per distinguere un dispositivo dall'altro. Gli ID SCSI consentono di assegnare la priorità alla sequenza di comunicazioni trasmesse da più dispositivi collegati al computer host. Minore è il numero di ID, minore è la priorità della comunicazione.

#### **Terminazione del bus SCSI**

Se il caricatore automatico è l'ultimo dispositivo fisico presente sul bus SCSI, collegare una terminazione al connettore SCSI non utilizzato.

# **Installazione**

Questo capitolo descrive le procedure generiche di installazione e configurazione del caricatore automatico, il collegamento al computer host e l'accensione del caricatore.

# **Rimozione dall'imballaggio**

- 1. Rimuovere il caricatore automatico dall'imballaggio seguendo le istruzioni riportate sulla scatola.
- 2. Rimuovere il materiale di imballaggio, la documentazione e i nastri.
- 3. Togliere la vite di trasporto arancione  $\bullet$  sul retro del caricatore automatico dal foro superiore  $\bullet$  (posizione di spedizione) e fissarla nel foro inferiore  $\bullet$  (posizione di funzionamento).

**IMPORTANTE:** Prima di spostare il caricatore automatico è necessario riposizionare la vite di trasporto arancione nella posizione di spedizione. La vite in posizione di spedizione blocca il sistema di automazione, evitando così possibili danni.

**IMPORTANTE:** Non azionare il caricatore automatico quando la vite di trasporto è inserita nel foro superiore. Prima di azionare il dispositivo è necessario spostare la vite di trasporto in posizione di funzionamento (foro inferiore).

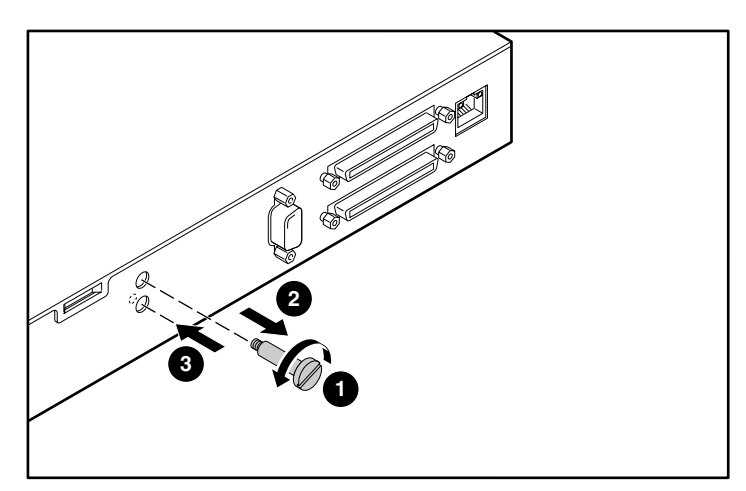

**Figura 2–1: Vite di trasporto arancione**

## **Installazione del caricatore automatico**

Il caricatore automatico AIT 35GB Compaq può essere installato in due modi.

- Installazione su scrivania
- Installazione su rack

Prima di procedere con l'installazione, accertarsi che l'area di lavoro non presenti condizioni di pericolo dovute a possibili scariche elettrostatiche. Per ulteriori informazioni, consultare l'appendice B "Scariche elettrostatiche".

#### **Installazione su scrivania**

Per installare il caricatore automatico su una scrivania, procedere come segue:

- Accertarsi che la superficie sia piana e regolare.
- Collocare il caricatore automatico su una superficie orizzontale e nei pressi di una presa di corrente. Lasciare circa 15 cm tra la parte posteriore dell'unità e il muro per consentire una corretta circolazione dell'aria.

**NOTA:** Nelle installazioni su scrivania è possibile sovrapporre fino a 3 caricatori automatici.

#### **Installazione su rack**

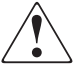

**AVVERTENZA: Prima di procedere con l'installazione, accertarsi che il rack sia sufficientemente stabile. Abbassare i martinetti di livellamento del rack (se forniti) e accertarsi che gli stabilizzatori richiesti siano installati. Estendere il dispositivo antiribaltamento del rack (se fornito). Se questo dispositivo non viene esteso correttamente, il ribaltamento del rack può causare lesioni personali e danni al caricatore automatico.**

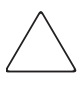

**ATTENZIONE:** Non rimuovere il coperchio superiore del caricatore automatico durante la procedura di installazione. La rimozione del coperchio superiore può causare danni al caricatore automatico; inoltre, quando il coperchio viene rimosso, il telaio del caricatore si piega impedendo un'installazione corretta.

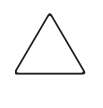

**ATTENZIONE:** Accertarsi che il rack e tutte le apparecchiature che vi sono posizionate dispongano di un adeguato collegamento a massa. Verificare che la corrente su tutti i componenti del rack non superi la corrente nominale dell'unità di distribuzione o delle prese a muro.

#### **Preparazione del caricatore automatico**

Posizionare le guide interne e le staffe di montaggio sui lati del caricatore automatico, come mostrato nella figura.

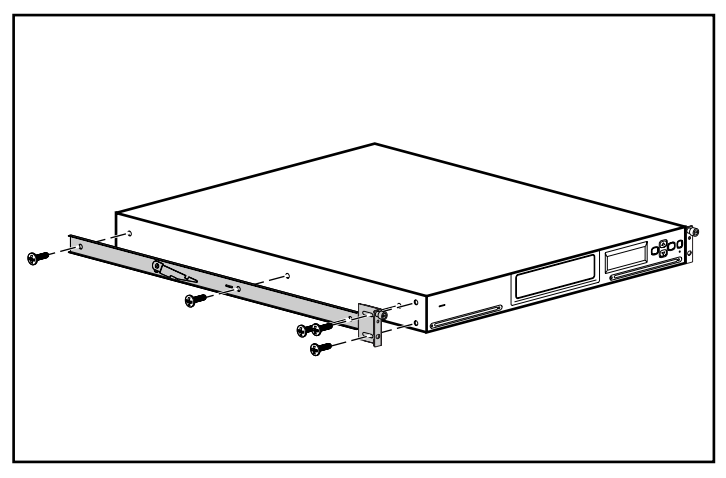

**Figura 2–2: Preparazione del caricatore automatico**

Utilizzare la mascherina in dotazione con il caricatore automatico per contrassegnare la posizione degli elementi di montaggio sulle guide del rack.

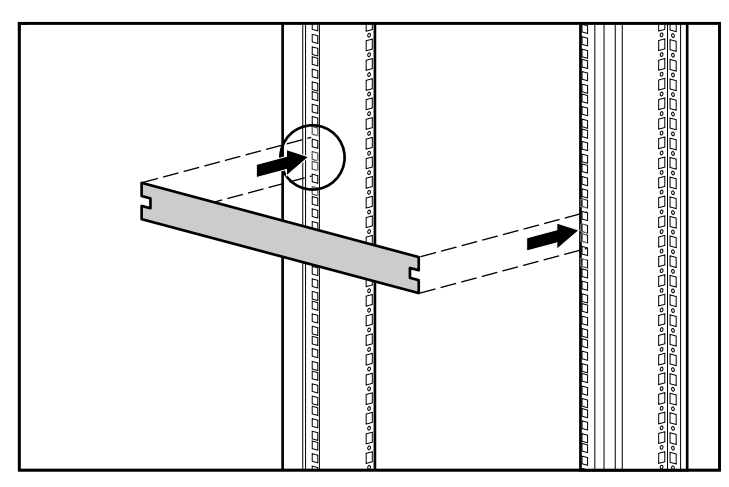

**Figura 2–3: Mascherina del rack**

- 1. Contrassegnare il centro dell'area di montaggio 1U su entrambi i lati delle guide anteriori.
- 2. Ripetere il passaggio 1 per le guide posteriori.
- 3. Prima di procedere con l'installazione, allentare le due viti sulla staffa posteriore ed esercitare una pressione sulla guida.

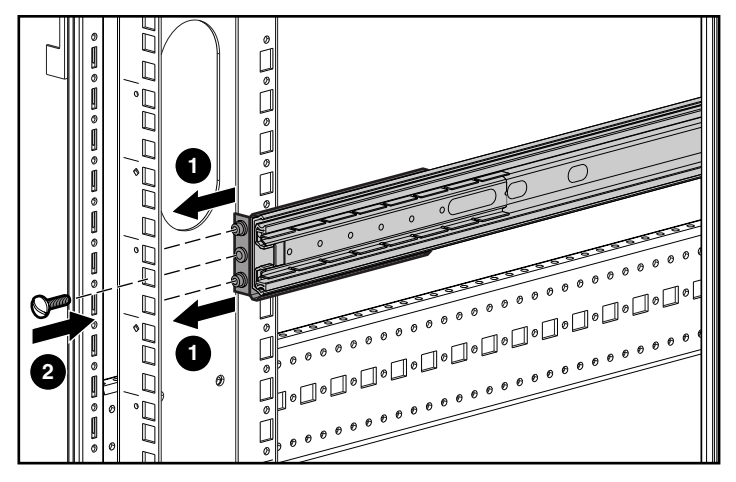

**Figura 2–4: Posizionamento della parte anteriore delle guide**

- 4. Inserire una guida di montaggio all'interno del rack, come mostrato nella figura.
- 5. Inserire la staffa anteriore della guida nei fori del rack, accertandosi di allineare il foro centrale al segno tracciato al passaggio precedente.
- 6. Inserire una vite nel foro centrale e fissare la parte anteriore della guida.

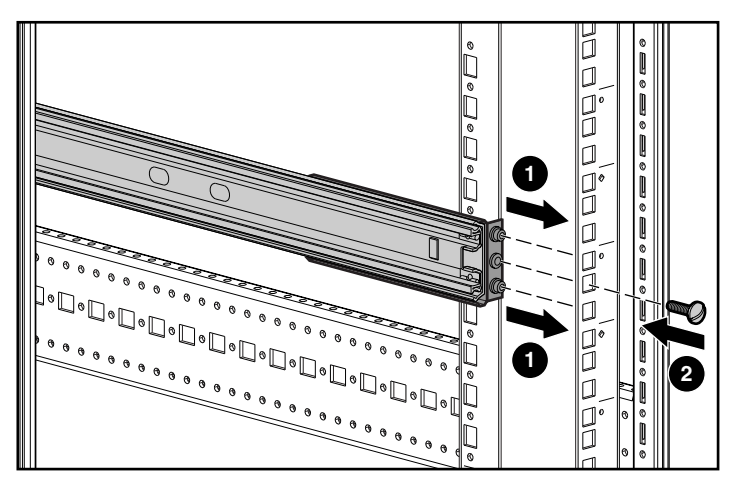

**Figura 2–5: Posizionamento della parte posteriore delle guide**

- 7. Allineare il foro centrale della guida al segno tracciato ed estendere la staffa posteriore.
- 8. Inserire la staffa posteriore della guida nei fori del rack, accertandosi di allineare il foro centrale al segno tracciato.
- 9. Inserire una vite nel foro centrale e fissare la parte posteriore della guida.
- 10. Serrare le due viti sulla staffa posteriore.
- 11. Ripetere i passaggi 3-10 per l'altra guida.

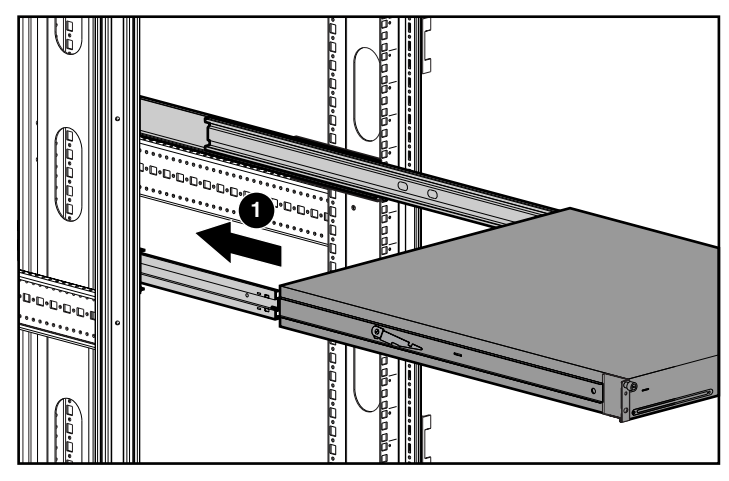

**Figura 2–6: Installazione del caricatore automatico**

**IMPORTANTE:** Prima di posizionare il caricatore automatico, accertarsi che le guide interne siano bloccate in posizione estesa; se le guide non sono in questa posizione potrebbero spostarsi rendendo l'installazione difficoltosa.

- 12. Posizionare il caricatore automatico nel rack in modo che ogni guida del supporto sia adagiata sulla guida di montaggio. Le guide del supporto scorrono sui cuscinetti posizionati all'interno della guida di montaggio.
- 13. Far scivolare il caricatore automatico nelle guide di montaggio  $\bullet$  fino allo scatto delle levette di rilascio.

**AVVERTENZA: A causa delle dimensioni e del peso del caricatore automatico, le operazioni di montaggio devono necessariamente essere eseguite da due persone.**

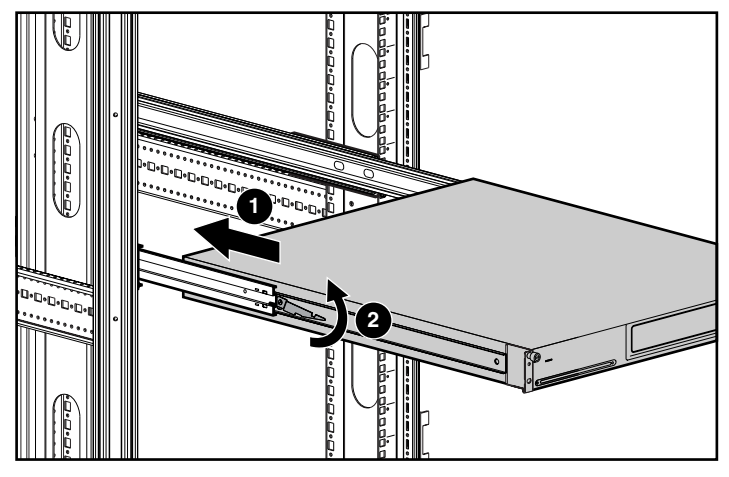

**Figura 2–7: Posizionamento del caricatore automatico**

14. Far scivolare il caricatore automatico in posizione  $\bullet$ , procedendo come segue:

- a. Sollevare  $\bullet$  una delle levette di rilascio premendo al contempo l'altra levetta.
- b. Far scivolare in avanti il caricatore automatico fino a quando le staffe di montaggio sono a contatto con la parte anteriore delle guide.

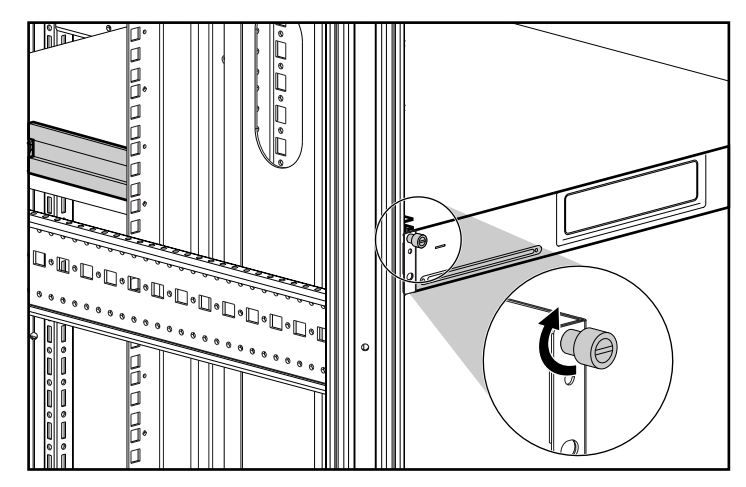

**Figura 2–8: Fissaggio del caricatore automatico**

c. Fissare il caricatore automatico utilizzando le viti a testa zigrinata.

**IMPORTANTE:** Non sbloccare le guide interne mentre si inserisce il caricatore automatico. Le guide interne si sbloccano infatti automaticamente quando il caricatore è in posizione corretta.

### **Rimozione della vite di trasporto**

![](_page_20_Picture_2.jpeg)

**ATTENZIONE:** Il caricatore automatico è fornito con una vite di trasporto in posizione di spedizione (foro superiore). Non azionare il caricatore automatico quando la vite di trasporto è fissata nel foro superiore. Prima di azionare il dispositivo è necessario spostare la vite di trasporto in posizione di funzionamento (foro inferiore).

# **Collegamento al computer host**

Collegare il caricatore automatico al computer host utilizzando un cavo Ultra2 Wide SCSI LVD e procedendo come segue:

- 1. Installare nel computer host il software dell'applicazione che supporta il caricatore automatico.
- 2. Quando si collega il cavo Wide SCSI, spegnere il computer host e tutte le periferiche collegate. Collegare il cavo SCSI  $\bullet$  alla parte superiore del connettore SCSI sul caricatore automatico.
- 3. Fissare la terminazione  $\bullet$  fornita alla parte inferiore del connettore SCSI quando il caricatore automatico è collegato come ultima periferica del bus SCSI.

![](_page_20_Figure_9.jpeg)

4. Collegare il connettore SCSI  $\Theta$  al computer host.

**Figura 2–9: Collegamento del caricatore automatico all'host**

**ATTENZIONE:** Non collegare il caricatore automatico a un bus SCSI con differenziale ad alta tensione (HVD, High Voltage Differential). Se si utilizza questo tipo di bus possono infatti verificarsi danni al caricatore automatico o ad altre periferiche sul bus SCSI.

# **Collegamento del cavo di alimentazione**

1. Accertarsi che l'interruttore di alimentazione sul retro del caricatore sia acceso.

![](_page_21_Picture_3.jpeg)

**Figura 2–10: Caricatore automatico spento**

2. Collegare il cavo di alimentazione al caricatore automatico, quindi alla presa di corrente.

![](_page_21_Picture_6.jpeg)

**Figura 2–11: Cavo di alimentazione**

## **Caricatori automatici con collegamento a margherita**

Come configurazione opzionale, è possibile collegare contemporaneamente 3 caricatori automatici allo stesso canale SCSI. Quando si esegue un collegamento a margherita, tenere presente che la lunghezza totale del cavo SCSI LVD (interno ed esterno) non può superare 12 m. La lunghezza del cavo interno del caricatore automatico mostrato nella figura 2-12 è 2 m.

**NOTA:** Si supponga ad esempio di utilizzare un cavo di 1,8 m per collegare l'host a un caricatore automatico e un cavo di 90 cm per collegare a margherita un altro caricatore automatico provvisto di terminazione. La lunghezza totale del cavo è 1,8 m + 2 m + 90 cm + 2 m o 6,7 m e 10 cm.

![](_page_22_Figure_4.jpeg)

![](_page_22_Figure_5.jpeg)

**IMPORTANTE:** Tutte le periferiche sullo stesso bus SCSI devono avere ID SCSI diversi.

### **Modalità a terminazione singola**

Se si utilizza un adattatore host a terminazione singola (SE) SCSI o una terminazione singola (SE), il caricatore automatico funziona in modalità di terminazione singola. Poiché in questa modalità la lunghezza del cavo è sottoposta a limitazioni, non è possibile eseguire il collegamento a margherita del caricatore automatico quando si utilizza la modalità a terminazione singola.

# **Panoramica e impostazione**

Questo capitolo descrive il pannello di controllo, le impostazioni base, la gestione delle cassette, l'assegnazione del numero degli alloggiamenti e la manutenzione giornaliera.

# **Pannello di controllo**

Il pannello di controllo può essere utilizzato per configurare le impostazioni del caricatore automatico, le impostazioni dell'unità AIT e le impostazioni di rete. Inoltre, il pannello consente di visualizzare informazioni specifiche relative al caricatore automatico e all'unità a nastro AIT.

### **Funzioni del pannello di controllo**

Il pannello di controllo consente di eseguire le seguenti operazioni:

- Configurazione delle impostazioni relative al caricatore automatico e all'unità AIT
- Configurazione delle impostazioni relative alla rete
- Visualizzazione delle informazioni relative al caricatore automatico
- Test dell'hardware

**NOTA:** Alcune impostazioni e operazioni possono essere eseguite tramite un browser Internet.

#### **Pulsanti di controllo**

Utilizzare questi pulsanti per eseguire operazioni nel menu del pannello di controllo.

#### **Pulsante MENU**

Tenere premuto questo pulsante 2 secondi per visualizzare il menu del pannello di controllo.

#### **Tasti freccia**

Questi pulsanti consentono di selezionare un menu e di immettere simboli e caratteri alfanumerici.

- Premere  $\triangle$  per spostarsi al menu precedente e  $\nabla$  per spostarsi al menu successivo.
- Premere  $\triangle$  per scorrere in avanti i simboli e i caratteri alfanumerici uno alla volta, premere  $\blacktriangledown$  per scorrerli all'indietro.

#### **Pulsante Invio**

Il pulsante Invio ha le seguenti funzioni:

- Finalizzazione o esecuzione del menu o dell'operazione visualizzata
- Spostamento verso destra del cursore
- Selezione dei caratteri per il nome dell'host, la password e così via

**NOTA:** Selezionare uno spazio e premere **Invio** per cancellare un carattere non desiderato.

#### **Pulsante CANCEL (Annulla)**

Il pulsante CANCEL (Annulla) ha le seguenti funzioni:

- Annullamento di un'operazione con visualizzazione del menu precedente
- Spostamento verso sinistra del cursore
- Completamento di alcune operazioni

#### **Disattivazione dei pulsanti del pannello anteriore**

Per evitare che i pulsanti di comando sul pannello anteriore vengano premuti accidentalmente, è possibile disattivarli. Utilizzare il browser per disattivare i pulsanti nel menu AutoLoader Administration (Gestione caricatore automatico). Per ulteriori informazioni consultare il capitolo 5, "Funzioni del menu di gestione".

**NOTA:** Se l'alimentazione al caricatore automatico viene disattivata, l'impostazione **Front Panel Operation** (Funzionamento del pannello anteriore) torna allo stato **Enable** (Abilita).

# **Visualizzazione del display di stato**

Durante il normale funzionamento, le informazioni di stato vengono visualizzate sul pannello LCD del caricatore automatico.

| . .<br>÷ |  |  |
|----------|--|--|
|          |  |  |

**Figura 3–1: Display di stato**

### **Messaggi del display di stato**

I messaggi visualizzati hanno il seguente significato:

- **READY** (Pronto)Attesa.
- **PICK** (Preleva)Il raccoglitore sta recuperando la cassetta.
- **MOVE** (Sposta)La cassetta è in fase di spostamento.
- **PUT** (Posiziona) La cassetta viene inserita nell'unità AIT o in un alloggiamento.
- **Clean** (Pulisci) Il nastro per la pulizia sta eseguendo la pulizia delle testine dell'unità.
- **Load** (Carica) L'unità a nastro sta caricando un nastro.
- **Write** (Scrivi) L'unità sta scrivendo i dati sul nastro.
- **Read** (Leggi) L'unità sta leggendo i dati dal nastro.
- **RWND** (Riavvolgi) Il nastro si sta riavvolgendo.
- **Space** (Spazio) L'unità sta eseguendo una ricerca ad alta velocità.
- **UNLD** (Rimuovi) L'unità sta rimuovendo un nastro.

### **Tipo di supporto AIT**

Il tipo di unità AIT è visualizzato nella parte bassa del display. Utilizzare solo cassette compatibili con il tipo di unità visualizzato nella schermata di stato.

### **Posizione delle cassette**

Se le cassette vengono inserite nel caricatore automatico, i numeri degli alloggiamenti corrispondenti sono visualizzati a video inverso.

### **Condizione dell'unità AIT**

Se la cassetta è inserita in un'unità AIT, viene visualizzato  $\Box$ .

Se la cassetta non è inserita in un'unità AIT, viene visualizzato  $\Box$ .

La figura 3-2 mostra le cassette inserite negli alloggiamenti 1 e 8 e nell'unità a nastro.

| г.<br>v<br>- 12<br>в<br> |  |  |
|--------------------------|--|--|
|                          |  |  |

**Figura 3–2: Posizione delle cassette**

## **Raccoglitore**

Quando è attivato, il raccoglitore è visualizzato come ...

**NOTA:** Le informazioni di stato possono anche essere visualizzate tramite il browser.

# **Assegnazione del numero degli alloggiamenti**

Il numero di alloggiamento è la posizione fisica in cui è possibile conservare una cassetta. Le applicazioni utilizzano questi numeri per distinguere i diversi alloggiamenti del caricatore automatico. In questo caricatore automatico, i numeri sono assegnati agli alloggiamenti della cassetta e all'unità AIT nel modo seguente.

**NOTA:** I numeri degli alloggiamenti del caricatore automatico sono fissi e quindi non è possibile riassegnarli.

![](_page_27_Figure_7.jpeg)

**Figura 3–3: Numeri degli alloggiamenti**

# **Menu principale**

La tabella seguente mostra la struttura dei menu e dei sottomenu del caricatore automatico AIT 35GB.

![](_page_28_Picture_150.jpeg)

![](_page_29_Picture_133.jpeg)

## **Impostazione iniziale**

Eseguire i seguenti passaggi per l'impostazione iniziale del caricatore automatico.

- 1. Accendere il caricatore automatico.
- 2. Impostare la data e l'ora.
- 3. Se necessario, impostare gli ID SCSI del caricatore automatico e dell'unità AIT.
- 4. Inserire le cassette.
- 5. Configurare i programmi di applicazione sul computer host per l'uso nell'unità.

**NOTA:** Seguire le istruzioni fornite nel manuale software dell'applicazione per impostare il software del caricatore automatico.

6. Se è richiesto l'uso del browser, eseguire il collegamento a una rete TCP/IP.

#### **Accensione del caricatore automatico**

Accendere il caricatore automatico, quindi il computer host.

**IMPORTANTE:** Se il computer viene acceso prima del caricatore automatico, non è possibile rilevare l'ID SCSI del caricatore. Accendere sempre il caricatore automatico prima del computer host.

1. Premere l'interruttore di alimentazione posto sul retro del caricatore automatico.

![](_page_30_Picture_14.jpeg)

**Figura 3–4: Accensione del caricatore automatico**

Viene visualizzato il seguente messaggio e ha inizio la procedura di accensione. L'accensione richiede alcuni minuti.

![](_page_30_Picture_17.jpeg)

**Figura 3–5: Accensione**

![](_page_31_Figure_1.jpeg)

**Figura 3–6: Inizializzazione**

Al termine dell'inizializzazione, il caricatore automatico entra in modalità di data e ora.

![](_page_31_Picture_148.jpeg)

#### **Figura 3–7: Impostazione della modalità dell'ora**

2. Per modificare la data e l'ora, premere **Invio** e procedere quindi con il punto 4, "Impostazione della data e dell'ora" della sezione successiva. Se non si desidera apportare alcuna modifica, premere **CANCEL** (Annulla).

Al termine della procedura di accensione del caricatore automatico viene visualizzata la seguente schermata:

![](_page_31_Picture_149.jpeg)

**Figura 3–8: Status display (Visualizzazione stato)**

#### **Impostazione della data e dell'ora**

Modificare la data e l'ora nella fase di accensione o dal menu **Configuration** (Configurazione).

**NOTA:** È possibile impostare la data e l'ora utilizzando il browser. La data e l'ora non possono tuttavia essere aggiornate quando il caricatore automatico è spento.

1. Nel display di stato, premere **MENU** fino a visualizzare la schermata **Menu**.

```
Menu
                       12:341. Information
2. Configuration
3. Network
```
#### **Figura 3–9: Menu**

- 2. Premere ▲ o ▼ per selezionare **Configuration** (Configurazione), quindi premere **Invio**.
- 3. Premere  $\triangle$  o  $\nabla$  per selezionare **Date & Time** (Data e ora), quindi premere **Invio**.

![](_page_31_Figure_18.jpeg)

**Figura 3–10: Data e ora**

Vengono visualizzate la data e l'ora.

- 4. Impostare il mese, il giorno e l'anno.
	- a. Quando le cifre della data lampeggiano, premere  $\triangle$  e  $\nabla$  per impostare il mese, quindi premere **Invio**.
	- b. Quando le cifre del giorno lampeggiano, premere  $\triangle$  e  $\nabla$  per impostare il giorno, quindi premere **Invio**.
	- c. Quando le cifre dell'anno lampeggiano, premere  $\triangle$  e  $\nabla$  per impostare l'anno, quindi premere **Invio**.
- 5. Impostare l'ora, i minuti e i secondi.
	- a. Quando le cifre dell'ora lampeggiano, premere  $\triangle$  e  $\nabla$  per impostare l'ora, quindi premere **Invio**.
	- b. Quando le cifre dei minuti lampeggiano, premere  $\triangle$  e  $\nabla$  per impostare i minuti, quindi premere **Invio**.
	- c. Quando le cifre dei secondi lampeggiano, premere  $\triangle$  e  $\nabla$  per impostare i secondi, quindi premere **Invio**.
- 6. Quando lampeggiano le aree relative al fuso orario, premere  $\triangle$  e  $\nabla$  per impostare il fuso, quindi premere **Invio**.

```
12:00:00Jan/01/2001Japan
(GMT + 9:00)[ENTER] to activate
```
**Figura 3–11: Premere Invio per attivare la data e l'ora**

7. Quando è visualizzato **[ENTER] to activate** (Premere Invio per attivare), premere **Invio**.

La data, l'ora e il fuso orario sono ora impostati. Viene nuovamente visualizzato il menu di configurazione.

8. Premere **CANCEL** (Annulla) due volte per tornare al display di stato.

#### **Impostazione dell'ID SCSI**

Controllare gli ID su tutti gli altri dispositivi SCSI del bus, incluso l'adattatore host SCSI; selezionare quindi un ID SCSI non utilizzato per il caricatore automatico. L'ID predefinito per il caricatore automatico è 6 e per l'unità è 5. Tuttavia, se lo si desidera, è possibile selezionare un altro numero non utilizzato compreso tra 0 e 15. Se gli ID SCSI predefiniti dal produttore (5 e 6) non sono già utilizzati da altri dispositivi sul bus SCSI, non è necessario modificare gli ID SCSI predefiniti del caricatore automatico o dell'unità.

Utilizzare il menu **SCSI** del pannello di controllo per impostare gli ID SCSI e la parità SCSI del caricatore automatico e dell'unità AIT.

**NOTA:** Gli ID SCSI possono essere impostati tramite il browser.

- 1. Nel display di stato, premere **MENU** fino a visualizzare la schermata **Menu**.
- 2. Premere  $\triangle$  o  $\nabla$  per selezionare **SCSI**, quindi premere **Invio**.

|            | Ιn  | Parity |  |
|------------|-----|--------|--|
| Autoloader | n r | YES    |  |
| Drive      | n 5 | YES    |  |
|            |     |        |  |

**Figura 3–12: ID e parità SCSI**

- 3. Impostare l'ID SCSI e la parità SCSI del caricatore automatico.
	- a. Quando lampeggia l'impostazione **ID** of **AutoLoader** (ID caricatore automatico), premere  $\triangle$  o  $\nabla$  per impostare l'ID SCSI, quindi premere Invio.
	- b. Quando lampeggia l'impostazione **Parity** (Parità), premere  $\triangle$  o  $\nabla$  per impostare la parità SCSI, quindi premere **Invio**. Premere ▲ o ▼ per selezionare **YES** (Sì) e abilitare la funzione di parità SCSI.

Quando la funzione di parità SCSI è abilitata vengono eseguiti dei controlli di parità su tutti i dati trasferiti sul bus SCSI. Di seguito sono riportate le impostazioni di parità SCSI predefinite consigliate dal produttore:

- Caricatore automatico: Parity Enabled YES (Parità abilitata SÌ)
- Unità AIT: Parity Enabled YES (Parità abilitata SÌ)
- 4. Impostare allo stesso modo l'unità AIT.

**IMPORTANTE:** Due dispositivi sullo stesso bus SCSI non possono utilizzare lo stesso ID SCSI. Il caricatore automatico utilizza due ID SCSI che non possono essere uguali né essere utilizzati da altri dispositivi.

 $ID$ Parity Autoloader  $06$ YES YES Drive  $05$ [ENTER] to activate

#### **Figura 3–13: Premere Invio per attivare l'ID e la parità SCSI**

5. Quando è visualizzato **[ENTER] to activate** (Premere Invio per attivare), premere **Invio**.

```
Warning
                    12:34Reboot the system to
activate the setting
   [ENTER] to reset
```
#### **Figura 3–14: Premere Invio per ripristinare le impostazioni SCSI**

6. Quando è visualizzato **[ENTER] to reset** (Premere Invio per ripristinare), premere **Invio**.

Il caricatore automatico viene ripristinato.

**NOTA:** Riavviare l'host per applicare le nuove impostazioni SCSI.

#### **Collegamento a una rete**

Se il caricatore automatico è collegato a una rete, è possibile utilizzare un browser per configurare il caricatore e visualizzare le informazioni di stato. Per collegare il caricatore automatico alla rete, procedere come segue:

- Configurare le impostazioni di rete del caricatore automatico.
- Collegare un cavo di rete.
- Accedere al caricatore automatico tramite il browser. Per informazioni dettagliate consultare il capitolo 5, "Funzioni del menu di gestione".

#### **Configurazione delle impostazioni di rete del caricatore automatico**

Per collegare il caricatore automatico a una rete, configurare le impostazioni richieste nel menu Network (Rete) del pannello di controllo.

**NOTA:** Il caricatore automatico non supporta il DNS. L'impostazione DNS del menu Network (Rete) non è supportata.

- 1. Nel display di stato, premere **MENU** fino a visualizzare la schermata **Menu**.
- 2. Premere  $\triangle$  o  $\nabla$  per selezionare **Network** (Rete), quindi premere **Invio**.
- 3. Per immettere il nome dell'host, premere  $\triangle$  o  $\nabla$  per selezionare **Host**, quindi premere **Invio**.

![](_page_34_Picture_239.jpeg)

#### **Figura 3–15: Host**

4. Quando il nome **Host** o il cursore lampeggiano, immettere il nome dell'host.

**NOTA:** Se non è stata eseguita alcuna impostazione, viene visualizzato un rettangolo lampeggiante.

- a. Accertarsi che sulla stessa rete non esista un nome host uguale, quindi immettere il nome desiderato.
- b. Per modificare il nome dell'host, utilizzare  $\triangle$  o  $\nabla$  per selezionare il carattere desiderato, quindi premere **Invio** per accettare il carattere selezionato. Selezionare **CANCEL** (Annulla) per tornare indietro di un carattere. Per eliminare l'ultimo carattere immesso, premere **CANCEL** (Annulla), quindi utilizzare ▲ o ▼ per selezionare il carattere lampeggiante.
- c. Quando è visualizzato il cursore lampeggiante, premere **Invio** per accettare il nome dell'host.

```
Host
    AIT 35
    [ENTER] to activate
```
#### **Figura 3–16: Premere Invio per attivare il nome host**

- 5. Quando è visualizzato **[ENTER] to activate** (Premere Invio per attivare), premere **Invio**.
- 6. Per impostare il nome del dominio, premere ▲ o ▼ per selezionare **Domain** (Dominio), quindi premere **Invio**.
- 7. Quando il nome **Domain** (Dominio) o il cursore lampeggiano, immettere il nome del dominio desiderato.

Se non è stata eseguita alcuna impostazione, viene visualizzato un cursore lampeggiante.

a. Per modificare il nome dell'host, utilizzare  $\triangle$  o  $\nabla$  per selezionare il carattere desiderato, quindi premere **Invio** per accettare il carattere selezionato. Selezionare **CANCEL** (Annulla) per tornare indietro di un carattere. Per eliminare l'ultimo carattere immesso, premere **CANCEL** (Annulla), quindi utilizzare  $\triangle$  o  $\nabla$ per selezionare il carattere lampeggiante.

b. Quando è visualizzato il cursore lampeggiante, premere **Invio** per accettare il nome del dominio.

![](_page_35_Figure_2.jpeg)

**Figura 3–17: Premere Invio per attivare il dominio**

- 8. Quando è visualizzato **[ENTER] to activate** (Premere Invio per attivare), premere **Invio**.
- 9. Per impostare l'indirizzo IP, premere  $\triangle$  o  $\nabla$  per selezionare **IP Address**(Indirizzo IP), quindi premere **Invio**.
	- a. Premere  $\triangle$  o  $\nabla$  per selezionare **YES** (Sì) e utilizzare l'indirizzo IP assegnato al server DHCP. Passare quindi al punto 12.
	- b. Premere ▲ o ▼ per selezionare **NO** per utilizzare l'indirizzo IP fisso. Passare quindi al punto 10.
- 10. Quando l'impostazione **IP Address** (Indirizzo IP) lampeggia, utilizzare ▲ o ▼, Invio e **CANCEL** (Annulla) per impostare l'indirizzo IP. Per immettere il nuovo indirizzo IP, premere **Invio**.
- 11. Quando l'impostazione Mask (Maschera) lampeggia, utilizzare ▲ o ▼, Invio e **CANCEL** (Annulla) per impostare la maschera di sottorete. Per immettere la nuova maschera di sottorete, premere **Invio**.

```
DHCP YES
IP000.000.000.000000.000.000.000Mask
   [ENTER] to activate
```
#### **Figura 3–18: Premere Invio per attivare DHCP**

- 12. Quando è visualizzato **[ENTER] to activate** (Premere Invio per attivare), premere **Invio**.
- 13. Per impostare il gateway predefinito, premere ▲ o ▼ per selezionare Gateway, quindi premere **Invio**.
- 14. Quando l'impostazione Gateway lampeggia, utilizzare il pulsante ▲ o ▼, Invio e **CANCEL** (Annulla) per impostare l'indirizzo IP per il gateway predefinito. Per immettere il nuovo gateway, premere **Invio**.

![](_page_35_Picture_215.jpeg)

#### **Figura 3–19: Premere Invio per attivare il gateway**

15. Quando è visualizzato **[ENTER] to activate** (Premere Invio per attivare), premere **Invio**.
16. Per ottenere l'indirizzo MAC, premere ▲ o ▼ per selezionare MAC Information (Informazioni MAC), quindi premere **Invio**.

Viene visualizzato l'indirizzo MAC.

MAC Address  $00 - 00 - 00 - 00 - 00 - 00$ 

#### **Figura 3–20: Indirizzo MAC**

- 17. Premere **CANCEL** (Annulla) due volte per tornare alla visualizzazione del menu.
- 18. Una volta completata l'impostazione di rete per il caricatore automatico, spegnere il caricatore e collegare il cavo di rete.

#### **Collegamento di un cavo di rete**

Collegare il cavo di rete dopo aver definito le impostazioni di rete e aver spento il caricatore automatico.

- 1. Collegare il cavo di rete tra hub e connettore Ethernet sul retro del caricatore automatico.
- 2. Accendere il caricatore automatico.

#### **Accesso al caricatore automatico tramite il browser**

Utilizzare un browser per verificare che il caricatore automatico sia collegato alla rete.

- 1. Lanciare il browser su un client.
- 2. Immettere http://XXX.XXX.XXX.XXX/ nel campo dell'indirizzo o della posizione.

ComeXXX.XXX.XXX.XXX, immettere l'indirizzo IP del caricatore automatico. (ad esempio: 192.168.0.1).

**IMPORTANTE:** Quando si inserisce l'indirizzo IP impostato nel caricatore automatico, non aggiungere zeri all'indirizzo (ad esempio: 192.168.000.001).

**NOTA:** Se viene utilizzato l'indirizzo IP assegnato dal server del protocollo DHCP (Dynamic Host Configuration Protocol), immettere l'indirizzo IP corrente nel campo corrispondente del browser, quindi fare clic su Submit (Invia). L'indirizzo IP corrente può essere confrontato con l'indirizzo IP del menu Network (Rete) del pannello di controllo.

**IMPORTANTE:** Quando si accede al menu AutoLoader Administration (Gestione caricatore automatico), Compaq raccomanda di modificare la password prima di configurare le impostazioni.

## **Impostazione o modifica della password**

Quando si accede a determinati menu utilizzando il browser, viene richiesta l'immissione di una password.

**NOTA:** La password può essere modificata tramite il browser.

**IMPORTANTE:** La password predefinita è CPQ-35AL.

**IMPORTANTE:** La password fa distinzione tra lettere maiuscole e minuscole.

- 1. Nel display di stato, premere **MENU** fino a visualizzare la schermata **Menu**.
- 2. Premere  $\triangle$  o  $\nabla$  per selezionare **Password**, quindi premere **Invio**.
- 3. Quando viene visualizzata la finestra **Enter Password** (Immetti password), immettere il primo carattere della password impostata:
	- a. Utilizzare  $\triangle$  o  $\nabla$  per selezionare una lettera. La lettera viene visualizzata nel campo ?.
	- b. Una volta visualizzata la lettera, premere **Invio**. Viene visualizzato il carattere**\***.
	- c. Ripetere i passaggi a e b per tutte le altre lettere della password.
	- d. In caso di errore di selezione, premere **CANCEL** (Annulla) per cancellare un **\***.
	- e. Se si imposta la password per la prima volta, immettere **CPQ-35AL**.
- 4. Quando viene visualizzata la finestra **Enter New Password** (Immetti nuova password), immettere la nuova password utilizzando i simboli e i caratteri alfanumerici.

**NOTA:** Il numero massimo di caratteri impostati per la password è 8.

- 5. Premere **Invio**.
- 6. Reinserire la nuova password.
- 7. Premere **Invio**.
- 8. Quando è visualizzato **[ENTER] to activate** (Premere Invio per attivare), premere **Invio**.

La password è ora impostata o modificata. Il display visualizza nuovamente il menu.

9. Premere **CANCEL** (Annulla) per tornare al display di stato.

**IMPORTANTE:** Se si dimentica la password, consultare la sezione relativa al ripristino della password nell'appendice D, "Manutenzione e risoluzione dei problemi".

# **Ulteriori impostazioni di configurazione**

Oltre all'impostazione della data e dell'ora, sono disponibili le seguenti impostazioni di configurazione.

### **Disattivazione del display di avvertenza della durata**

Nell'impostazione definita dal produttore, la funzione di avvertenza della durata è abilitata.

**NOTA:** Il messaggio di avvertenza può essere modificato e visualizzato tramite il browser.

- 1. Nel display di stato, premere **MENU** fino a visualizzare la schermata **Menu**.
- 2. Premere ▲ o ▼ per selezionare **Configuration** (Configurazione), quindi premere **Invio**.
- 3. Premere  $\triangle$  o  $\nabla$  per selezionare **Warning** (Avvertenza), quindi premere **Invio**.
- 4. Premere  $\triangle$  o  $\nabla$  per selezionare **YES** (Sì), quindi premere **Invio**.

L'impostazione predefinita consigliata dal produttore è **YES** (Sì). Selezionare **NO** per disabilitare il messaggio di avvertenza.

5. Quando è visualizzato **[ENTER] to activate** (Premere Invio per attivare), premere **Invio**.

La funzione di avvertenza della durata è ora impostata. Il display visualizza nuovamente il menu.

6. Premere **CANCEL** (Annulla) due volte per tornare al display di stato.

### **Regolazione della luminosità del pannello LCD**

- 1. Nel display di stato, premere **MENU** fino a visualizzare la schermata **Menu**.
- 2. Premere ▲ o ▼ per selezionare **Configuration** (Configurazione), quindi premere **Invio**.
- 3. Premere  $\triangle$  o  $\nabla$  per selezionare LCD Contrast (Contrasto LCD), quindi premere Invio.
- 4. Premere  $\triangle$  o  $\nabla$  per regolare il contrasto LCD, quindi premere **Invio**.

Premere ▲ per ridurre la luminosità del pannello LCD; premere ▼ per aumentarla.

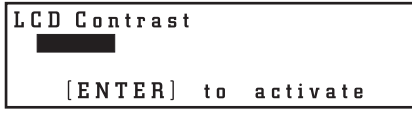

#### **Figura 3–21: Premere Invio per attivare il contrasto LCD**

- 5. Quando è visualizzato **[ENTER] to activate** (Premere Invio per attivare), premere **Invio**. La luminosità del pannello LCD è ora impostata. Il display visualizza nuovamente il menu.
- 6. Premere **CANCEL** (Annulla) due volte per tornare al display di stato.

### **Sequential Mode (Modalità Sequenziale)**

La modalità sequenziale supporta alcune applicazioni di backup che non gestiscono i supporti. Durante il backup, quando l'operazione di lettura o scrittura di una cartuccia avviene alla fine del nastro, il caricatore automatico riposiziona automaticamente la cassetta nel relativo alloggiamento e carica la cassetta su cui effettuare la lettura/scrittura dall'alloggiamento con il numero successivo all'unità a nastro. Questa operazione prosegue fino a quando il software di backup non accede più all'unità o viene completato l'accesso sequenziale a tutte le cassette.

Per abilitare la modalità sequenziale, procedere come segue:

- 1. Nel display di stato, premere **MENU** fino a visualizzare la schermata **Menu**.
- 2. Premere ▲ o ▼ per selezionare **Configuration** (Configurazione), quindi premere **Invio**.
- 3. Premere  $\triangle$  o  $\nabla$  per selezionare **Sequential Mode** (Modalità Sequenziale), quindi premere **Invio**.
- 4. Premere  $\triangle$  o  $\nabla$  per selezionare **YES** (Sì), quindi premere **Invio**.
- 5. Quando è visualizzato **[ENTER] to activate** (Premere Invio per attivare), premere **Invio**. Il caricatore automatico è ora in modalità sequenziale. Il display visualizza nuovamente il menu.
- 6. Premere **CANCEL** (Annulla) due volte per tornare al display di stato.

### **Unload Continue (Continua rimozione)**

L'opzione Unload Continue (Continua rimozione) può essere utilizzata per il caricatore automatico nei seguenti casi:

- Quando il caricatore automatico è in modalità sequenziale.
- Quando nel caricatore automatico sono inserite 8 cassette.
- Quando la cassetta numero 8 è all'interno dell'unità.
- Quando si esegue il comando SCSI unload (Rimozione SCSI).

Se l'opzione Unload Continue (Continua rimozione) è disabilitata, il caricatore automatico rimuove la cassetta numero 8 e si arresta. Se l'opzione Unload Continue (Continua rimozione) è abilitata, il caricatore automatico rimuove la cassetta numero 8 e carica la cassetta numero 1 nell'unità.

Per abilitare l'opzione Unload Continue (Continua rimozione):

- 1. Nel display di stato, premere **MENU** fino a visualizzare la schermata **Menu**.
- 2. Premere ▲ o ▼ per selezionare **Configuration** (Configurazione), quindi premere **Invio**.
- 3. Premere ▲ o ▼ per selezionare **Unload Continue** (Continua rimozione), quindi premere **Invio**.
- 4. Premere  $\triangle$  o  $\nabla$  per selezionare **YES** (Sì), quindi premere **Invio**.
- 5. Quando è visualizzato **[ENTER] to activate** (Premere Invio per attivare), premere **Invio**.

L'opzione Unload Continue (Continua rimozione) è ora abilitata. Il display visualizza nuovamente il menu.

6. Premere **CANCEL** (Annulla) due volte per tornare al display di stato.

### **Auto Load Mode (Modalità caricamento automatico)**

L'opzione Auto Load Mode (Modalità caricamento automatico) può essere utilizzata per il caricatore automatico nei seguenti casi:

- Quando il caricatore automatico è in modalità sequenziale.
- Quando nel caricatore automatico è inserita almeno una cassetta.
- Quando il caricatore automatico viene spento e riacceso.

Dopo essere stato spento e riacceso, il caricatore automatico inserisce automaticamente una cassetta in un'unità vuota.

Per abilitare Auto Load Mode (Modalità caricamento automatico), procedere come segue:

- 1. Nel display di stato, premere **MENU** fino a visualizzare la schermata **Menu**.
- 2. Premere ▲ o ▼ per selezionare **Configuration** (Configurazione), quindi premere **Invio**.
- 3. Premere **A** o  $\blacktriangledown$  per selezionare **Auto Load Mode** (Modalità caricamento automatico), quindi premere **Invio**.
- 4. Premere  $\triangle$  o  $\nabla$  per selezionare **YES** (Sì), quindi premere **Invio**.
- 5. Quando è visualizzato **[ENTER] to activate** (Premere Invio per attivare), premere **Invio**.

Il caricatore automatico è ora in modalità di caricamento automatico. Il display visualizza nuovamente il menu.

6. Premere **CANCEL** (Annulla) due volte per tornare al display di stato.

# **Visualizzazione delle informazioni del caricatore automatico e dell'unità**

Il menu **Information** (Informazioni) del pannello di controllo consente di visualizzare le seguenti informazioni relative al caricatore automatico o all'unità:

- ID fornitore
- Nome prodotto
- Versione firmware

**NOTA:** Le informazioni relative al caricatore automatico o all'unità possono inoltre essere visualizzate tramite il browser.

- 1. Nel display di stato, premere **MENU** fino a visualizzare la schermata **Menu**.
- 2. Selezionare **Information** (Informazioni), quindi premere **Invio**.

Viene visualizzato il menu **Information** (Informazioni).

3. Selezionare **AutoLoader** (Caricatore automatico), quindi premere **Invio**.

Vengono visualizzate le informazioni relative al caricatore automatico.

```
V/ID Compaq
Name AIT35 Autoloader
S/N 00001161
Version 1.14
```
#### **Figura 3–22: Informazioni sul caricatore automatico**

- 4. Premere **CANCEL** (Annulla) per tornare al menu Information (Informazioni).
- 5. Selezionare **Drive** (Unità), quindi premere **Invio**.

Vengono visualizzate le informazioni relative all'unità AIT.

```
V/ID Compaq
Name SDX-400C
S/N 12345678
Version 3.0D
```
#### **Figura 3–23: Informazioni sull'unità AIT**

6. Premere **CANCEL** (Annulla) tre volte per tornare al display di stato.

# **Disaster Recovery Mode (Modalità di ripristino d'emergenza)**

L'unità a nastro supporta la modalità DR (Disaster Recovery, ripristino d'emergenza) offerta da diversi fornitori di applicazioni di backup su nastro compatibili con i sistemi Compaq. Pochi e semplici passaggi consentono di utilizzare la nuova unità a nastro come unità di avvio per avviare il server ed eseguire il ripristino automatico del sistema da una cassetta a nastro AIT. Per ulteriori informazioni, consultare la *Guida di riferimento della soluzione DRTape*, sul CD della documentazione dell'unità AIT Compaq.

Il supporto DR per i diversi sistemi operativi viene aggiornato frequentemente. Per informazioni sugli aggiornamenti al supporto DR, visitare la pagine relativa all'unità a nastro, all'indirizzo www.compaq.com/storage.

**NOTA:** La modalità di ripristino d'emergenza può essere modificata solo quando l'unità AIT è vuota.

#### **Attivazione della modalità di ripristino d'emergenza**

- 1. Nel display di stato, premere **MENU** fino a visualizzare la schermata **Menu**.
- 2. Premere  $\triangle$  o  $\nabla$  per selezionare **DR Mode** (Modalità di ripristino d'emergenza), quindi premere **Invio**.
- 3. Premere ▲ o ▼ per selezionare Enter DR Mode (Immetti modalità di ripristino d'emergenza), quindi premere **Invio**.
- 4. Premere  $\triangle$  o  $\nabla$  per selezionare ON, quindi premere Invio.
- 5. Quando è visualizzato **[ENTER] to activate** (Premere Invio per attivare), premere **Invio**.
- 6. Spegnere e riaccendere il caricatore automatico o premere **Invio**.

Se si preme **Invio,** viene visualizzata la schermata di esecuzione e l'unità interna si spegne e riaccende.

7. Quando l'unità interna ha terminato la procedura di spegnimento e riaccensione, premere **CANCEL** (Annulla) due volte per tornare al display di stato.

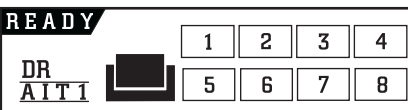

#### **Figura 3–24: Schermata di stato della modalità di ripristino d'emergenza**

Quando il caricatore automatico ha terminato l'esecuzione o l'inizializzazione, l'indicatore DR Mode (Modalità di ripristino d'emergenza) viene visualizzato sulla schermata di stato.

#### **Chiusura della modalità di ripristino d'emergenza**

- 1. Nel display di stato, premere **MENU** fino a visualizzare la schermata **Menu**.
- 2. Premere ▲ o ▼ per selezionare **DR Mode** (Modalità di ripristino d'emergenza), quindi premere **Invio**.
- 3. Premere ▲ o ▼ per selezionare Exit DR Mode (Chiudi modalità di ripristino d'emergenza), quindi premere **Invio**.

4. Quando è visualizzato **[ENTER] to activate** (Premere Invio per attivare), premere **Invio**.

Viene visualizzata la schermata **Executing DR Mode** (Esecuzione modalità di ripristino d'emergenza).

5. Quando il caricatore automatico ha terminato l'esecuzione, viene visualizzata la schermata della **modalità di ripristino d'emergenza OFF**. Premere **CANCEL** (Annulla) due volte per tornare al display di stato.

# **Spegnimento del sistema**

Questo menu consente di spegnere e riavviare il sistema. È essenziale eseguire la procedura di spegnimento prima di disattivare il caricatore automatico dal pulsante di spegnimento.

```
Shut Down System
1. Reset
2. Shut Down
```
**Figura 3–25: Menu di spegnimento del sistema**

# **Gestione delle cassette**

# **Manipolazione e conservazione delle cassette**

Per assicurare una durata più lunga alle cassette registrate e non registrate, conservare le cassette in un ambiente pulito rispettando le seguenti condizioni:

- Conservare le cassette lontano da raggi solari diretti e dalle fonti di calore.
- Conservare le cassette in luoghi con temperatura compresa tra 5°C e 32° C.
- Se la cassetta è stata esposta a condizioni non conformi alle specifiche di funzionamento, ripristinare le condizioni di temperatura ottimali conservandola a temperatura ambiente per lo stesso tempo in cui è stata esposta alle condizioni estreme (fino a 24 ore).
- Non posizionare la cassetta nei pressi di sorgenti elettromagnetiche quali video, motori, magneti e apparecchiature a raggi X. I dati potrebbero infatti subire dei danni.
- Conservare la cassetta in ambienti privi di polvere e in cui l'umidità relativa è compresa tra il 20 e il 60 %. Per prolungare la durata delle cassette è tuttavia opportuno conservare le cassette in ambienti con umidità relativa compresa tra il 20 e il 40 %.

### **Preparazione delle cassette**

Preparare una cassetta attenendosi alla procedura seguente:

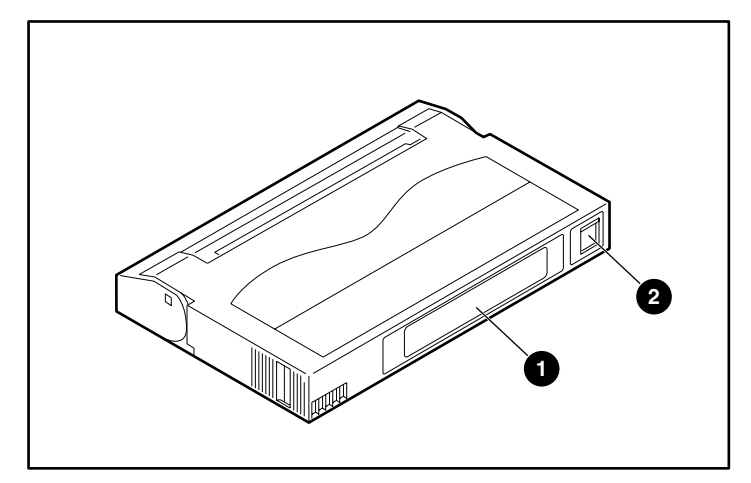

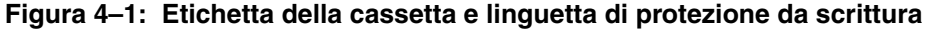

- 1. Se necessario, applicare l'etichetta  $\bullet$ .
- 2. Verificare che la linguetta di protezione da scrittura  $\bullet$  sia in posizione di abilitazione alla scrittura. Se la linguetta è arancione significa che è possibile scrivere sulla cassetta.

**IMPORTANTE:** La cassetta è dotata di un interruttore di protezione da scrittura per evitare la cancellazione accidentale dei dati.

### **Inserimento di una cassetta**

Per inserire una cassetta nel caricatore automatico, procedere come segue:

- 1. Nel display di stato, premere **MENU** fino a visualizzare la schermata **Menu**.
- 2. Premere  $\triangle$  o  $\nabla$  per selezionare **Eject/Insert Tape** (Esplusione/inserimento nastro), quindi premere **Invio**.

**Viene visualizzato il menu Eject/Insert** (Espulsione/inserimento).

- 3. Selezionare **AutoLoader** (Caricatore automatico), quindi premere **Invio**.
- 4. Selezionare il metodo di inserimento della cassetta, quindi premere **Invio**.
	- a. Per specificare un alloggiamento e inserire una cassetta, selezionare **Single Mode** (Modalità singola).
	- b. Per inserire più cassette in successione, selezionare **Multiple Mode** (Modalità multipla). In questo caso è necessario specificare solo il primo alloggiamento.
- 5. Premere ▲ o ▼ per selezionare l'alloggiamento desiderato, quindi premere Invio.
- 6. Quando è visualizzato **[ENTER] to activate** (Premere Invio per attivare), premere **Invio**. Si apre lo sportello di accesso alla cassetta.
- 7. Inserire la cassetta nell'alloggiamento.

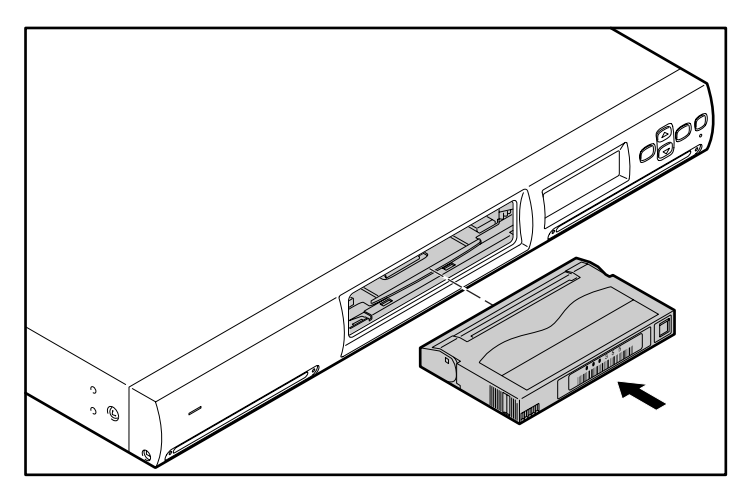

**Figura 4–2: Inserimento della cassetta**

**NOTA:** Spingere la cassetta fino allo scatto.

- 8. Se nel passaggio 4 è stata selezionata la **modalità singola**, premere **CANCEL** (Annulla).
- 9. Se nel passaggio 4 è stata selezionata la **modalità multipla**, premere **Invio**.

Il trasportatore passa all'alloggiamento successivo. Quando si arresta, inserire una cassetta e premere nuovamente **Invio**. Ripetere questa procedura fino a quando tutte le cassette sono inserite, quindi premere **CANCEL** (Annulla).

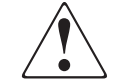

**AVVERTENZA: Non infilare le dita nell'alloggiamento: il movimento del trasportatore potrebbe provocare delle lesioni.**

10. Quando è visualizzato **[ENTER] to activate** (Premere Invio per attivare), premere **Invio**.

Lo sportello di accesso alla cassetta si chiude e viene eseguita la procedura di inizializzazione.

11. Al termine dell'inizializzazione, premere tre volte **CANCEL** (Annulla) per tornare al display di stato.

# **Rimozione di una cassetta**

Per rimuovere una cassetta dal caricatore automatico, procedere come segue:

- 1. Nel display di stato, premere **Menu** fino a visualizzare la schermata **Menu**.
- 2. Premere  $\triangle$  o  $\nabla$  per selezionare **Eject/Insert Tape** (Esplusione/inserimento nastro), quindi premere **Invio**.

**Viene visualizzato il menu Eject/Insert** (Espulsione/inserimento).

3. Selezionare **From AutoLoader** (Da caricatore automatico), quindi premere **Invio**.

**NOTA:** Se si seleziona **Eject From Drive** (Espulsione da unità), la cassetta viene semplicemente rimossa dall'unità senza essere spostata in un alloggiamento del trasportatore.

- 4. Selezionare il metodo di espulsione della cassetta, quindi premere **Invio**.
	- a. Per specificare un alloggiamento e rimuovere la cassetta inserita, selezionare **Single Mode** (Modalità singola).
	- b. Per rimuovere più cassette in successione, selezionare **Multiple Mode** (Modalità multipla). In questo caso è necessario specificare solo il primo alloggiamento.
- 5. Premere  $\triangle$  o  $\nabla$  per selezionare il numero dell'alloggiamento in cui è inserita la cassetta da rimuovere, quindi premere **Invio**.
- 6. Quando è visualizzato **[ENTER] to activate** (Premere Invio per attivare), premere **Invio**.

Si apre lo sportello di accesso alla cassetta.

7. Rimuovere la cassetta dall'alloggiamento.

Sollevare leggermente la cassetta ed estrarla.

- 8. Se nel passaggio 4 è stata selezionata la **modalità singola**, premere **CANCEL** (Annulla).
- 9. Se nel passaggio 4 è stata selezionata la **modalità multipla**, premere **Invio**.

Il trasportatore passa all'alloggiamento successivo. Quando si arresta, rimuovere la cassetta e premere nuovamente **Invio**. Ripetere questa procedura fino a quando tutte le cassette sono state rimosse, quindi premere **CANCEL** (Annulla).

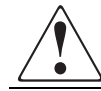

#### **AVVERTENZA: Non infilare le dita nell'alloggiamento: il movimento del trasportatore potrebbe provocare delle lesioni.**

10. Quando è visualizzato **[ENTER] to activate** (Premere Invio per attivare), premere **Invio**.

Lo sportello di accesso alla cassetta si chiude e viene eseguita la procedura di inizializzazione.

11. Al termine dell'inizializzazione, premere tre volte **CANCEL** (Annulla) per tornare al display di stato.

**NOTA:** Per rimuovere una cassetta inserita nell'unità è innanzitutto necessario spostarla in un alloggiamento del trasportatore dal menu **Move Tape** (Sposta nastro).

### **Spostamento di una cassetta**

È possibile spostare una cassetta da un alloggiamento all'unità AIT o viceversa.

**NOTA:** Non è possibile spostare una cassetta da un alloggiamento all'altro. Per inserire una cassetta in un altro alloggiamento, rimuovere innanzitutto la cassetta e inserirla in un alloggiamento diverso.

**NOTA:** Prima di rimuovere un nastro inserito in un unità a nastro interna è necessario spostarlo in un alloggiamento.

- 1. Nel display di stato, premere **MENU** fino a visualizzare la schermata **Menu**.
- 2. Premere **△** o ▼ per selezionare Move Tape (Sposta nastro), quindi premere Invio.

```
Source
              01Destination
              Drive
```
#### **Figura 4–3: Visualizzazione dello spostamento del nastro**

**NOTA:** La posizione dell'unità è fissa. È possibile modificare solo il numero degli alloggiamenti.

- 3. Premere  $\triangle$  o  $\nabla$  per selezionare il numero dell'alloggiamento di origine, quindi premere **Invio**.
- 4. Premere  $\triangle$  o  $\nabla$  per selezionare il numero dell'alloggiamento di destinazione, quindi premere **Invio**.

```
\overline{01}Source
Destination
                Drive
    [ENTER] to activate
```
#### **Figura 4–4: Premere Invio per attivare lo spostamento**

5. Quando è visualizzato **[ENTER] to activate** (Premere Invio per attivare), premere **Invio**.

La cassetta si sposta in un nuovo alloggiamento e il display torna al menu.

6. Premere **CANCEL** (Annulla) per tornare al display di stato.

# **Funzioni del menu di gestione**

Questo capitolo descrive il menu di gestione del caricatore automatico e ne illustra il funzionamento, oltre a fornire informazioni dettagliate relative ai menu. Utilizzare il menu di gestione tramite il browser per manipolare gli oggetti e configurare le impostazioni di sistema e gli ID SCSI. Questo menu consente inoltre di controllare le condizioni di funzionamento e di visualizzare le informazioni relative al caricatore automatico e all'unità AIT.

## **Precauzioni**

Quando si utilizza il menu di gestione del caricatore automatico, tenere in considerazione le seguenti impostazioni del browser.

- Se l'opzione **Enable** o **DisableJavaScript** (Abilita/Disabilita JavaScript) è impostata su **Enable** (Abilita), il tempo in **Date and Time** (Data e ora) non avanza.
- Se è impostata l'opzione **Do not use the font size (style) specified in the Web page** (Non usare dimensioni del carattere/stile delle pagine Web), il layout del display potrebbe non essere corretto.
- Quando le pagine sono visualizzate utilizzando il pulsante **Back** (Indietro), non è possibile visualizzare le informazioni più recenti poiché questa operazione mostra le schermate salvate nella cache del browser.
- Se si immette un parametro non corretto, ripristinare il display all'impostazione precedente utilizzando il pulsante **Back** (Indietro) del browser.
- In Netscape 6.0, impostare le dimensioni del carattere al **100%** altrimenti il layout del display potrebbe non essere corretto. Se è selezionata l'opzione **Always use user fonts**  (Usa sempre caratteri utente), il layout del display potrebbe non essere corretto.

# **Accesso al caricatore automatico dal browser**

Utilizzare un browser per controllare se il caricatore automatico è collegato alla rete.

- 1. Aprire il browser su un client.
- 2. Immettere http://XXX.XXX.XXX.XXX/ nel campo dell'indirizzo o della posizione.

Come XXX.XXX.XXX.XXX, immettere l'indirizzo IP del caricatore automatico. (ad esempio, 192.168.0.1).

**IMPORTANTE:** Quando si inserisce l'indirizzo IP impostato nel caricatore automatico, non aggiungere zeri all'indirizzo (ad esempio: 192.168.000.001).

**NOTA:** Se viene utilizzato l'indirizzo IP assegnato dal server del protocollo DHCP (Dynamic Host Configuration Protocol), immettere l'indirizzo IP corrente nel campo corrispondente del browser, quindi fare clic su Submit (Invia). L'indirizzo IP corrente può essere confrontato con l'indirizzo IP del menu Network (Rete) del pannello di controllo.

**IMPORTANTE:** Quando si accede al menu AutoLoader Administration (Gestione caricatore automatico), Compaq raccomanda di modificare la password prima di configurare le impostazioni.

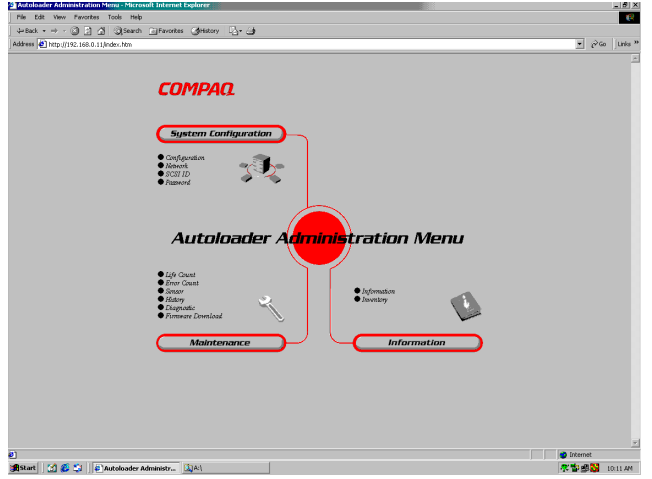

**Figura 5–1: Pagina del browser**

## **Menu di gestione del caricatore automatico**

Quando si accede al menu di gestione del caricatore automatico tramite il browser, è possibile eseguire le seguenti operazioni:

- Configurazione delle impostazioni di sistema
- Configurazione delle impostazioni di rete
- Configurazione delle impostazioni degli ID SCSI
- Impostazione o modifica della password
- Aggiornamento del firmware
- Controllo dello stato di funzionamento
- Controllo del caricatore automatico
- Visualizzazione delle informazioni relative al caricatore automatico e all'unità AIT
- Visualizzazione dei registri

### **Voci di menu**

Sono disponibili i seguenti menu:

- **Menu System Configuration** (Configurazione del sistema) Consente di modificare e di configurare le impostazioni relative al sistema, alla rete e agli ID SCSI.
- **Menu Maintenance** (Manutenzione) Consente di controllare lo stato di funzionamento del caricatore automatico o del firmware scaricato.
- **Menu Information** (Informazioni) Consente di visualizzare le informazioni relative al caricatore automatico, all'unità AIT e alle cassette.

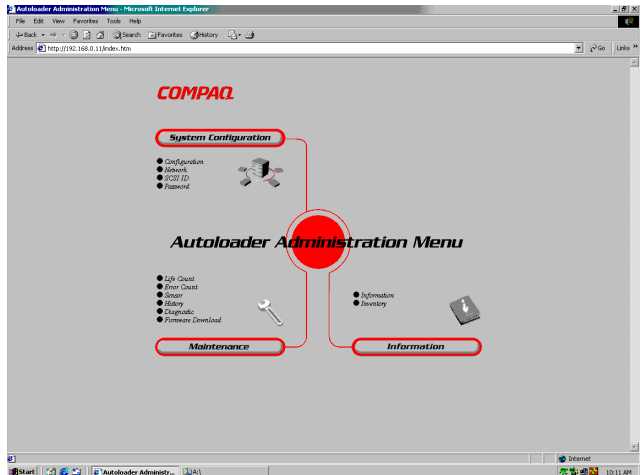

**Figura 5–2: Voci di menu di Internet Explorer**

### **Menu System Configuration (Configurazione del sistema)**

Nel menu System Configuration (Configurazione del sistema) è possibile configurare e modificare le impostazioni relative agli oggetti di sistema e di rete.

Il menu System Configuration (Configurazione del sistema) include le seguenti voci:

- **Configuration** (Configurazione) Oggetti di sistema quali la data, l'ora e il display di avvertenza della durata.
- **Network** (Rete) Consente di configurare le impostazioni relative alla rete.
- **SCSI ID** (ID SCSI) Consente di impostare gli ID SCSI del caricatore automatico e dell'unità AIT.
- **Password** Consente di impostare o di modificare la password.

### **Configuration (Configurazione)**

L'opzione **Configuration** (Configurazione) consente di configurare la data, l'ora e il display di avvertenza durata.

1. Fare clic su **System Configuration** (Configurazione del sistema) del menu di gestione del caricatore automatico, quindi sull'opzione **Configuration** (Configurazione). In alternativa, è possibile fare clic direttamente su **Configuration** (Configurazione), che si trova sotto la voce **System Configuration** (Configurazione del sistema) del menu di gestione.

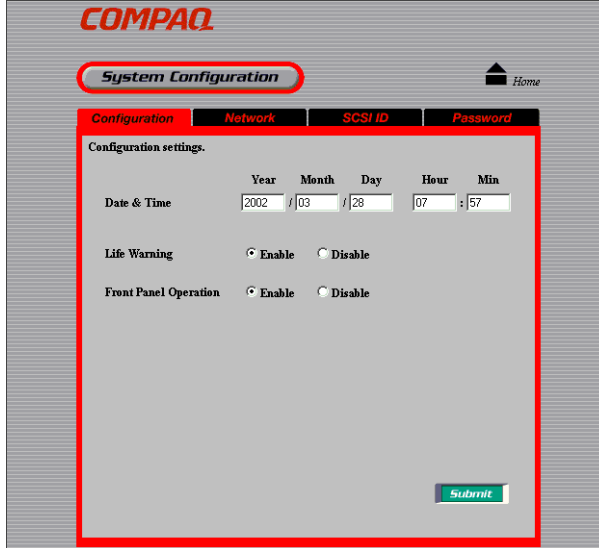

**Figura 5–3: Pagina della configurazione**

- 2. Impostare le seguenti voci:
	- **Date & time** (Data e ora) Impostare la data e l'ora del caricatore automatico. La data va immessa nel formato **anno/mese/giorno**, l'ora nel formato **ore/minuti/secondi**.

**NOTA:** La data e l'ora non possono essere aggiornate quando il caricatore automatico è spento.

- **Life Warning** (Avvertenza durata) Fare clic su questa opzione per impostare la visualizzazione di un messaggio di avvertenza quando un componente specifico viene azionato un numero di volte superiore a quello specificato. Il messaggio di avvertenza è visualizzato sul pannello LCD del caricatore automatico. Se è selezionata l'opzione **Disable** (Disabilita), il messaggio non viene visualizzato.
- **Front Panel Operation** (Funzionamento del pannello anteriore) Fare clic su questa opzione per selezionare l'abilitazione dei pulsanti sul pannello anteriore. Se è selezionata l'opzione **Disable** (Disabilita), i pulsanti non sono disponibili.

**NOTA:** Se l'alimentazione del caricatore automatico viene disattivata, l'impostazione **Front Panel Operation** (Funzionamento del pannello anteriore) torna allo stato **Enable** (Abilita).

3. Fare clic su **Submit** (Invia).

#### **Network (Rete)**

L'opzione **Network** (Rete) consente di configurare le impostazioni relative alla rete. Al termine della configurazione è necessario riavviare il caricatore automatico.

**NOTA:** La configurazione delle impostazioni di rete può avvenire anche dal menu Network (Rete) sul pannello di controllo del caricatore automatico.

1. Fare clic su **System Configuration** (Configurazione del sistema) del menu di gestione del caricatore automatico, quindi sull'opzione **Network** (Rete). In alternativa, è possibile fare clic direttamente su **Network** (Rete), che si trova sotto la voce **System Configuration** (Configurazione del sistema) del menu di gestione.

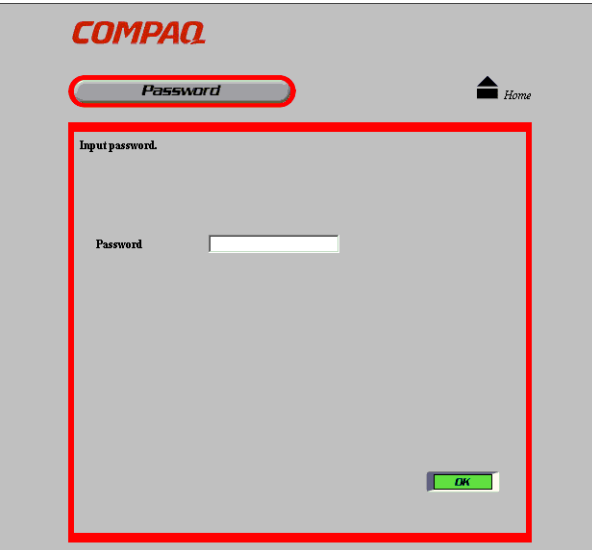

**Figura 5–4: Pagina per l'immissione della password**

2. Quando viene visualizzata la schermata **Password**, immettere la password del caricatore automatico e fare clic su **OK**.

**NOTA:** Se l'impostazione non è stata modificata, CPQ-35AL è la password predefinita.

**IMPORTANTE:** Se si dimentica la password, consultare la sezione relativa al ripristino della password nell'appendice D, "Manutenzione e risoluzione dei problemi".

3. Quanto viene visualizzata la schermata Network Password (Password di rete), immettere Autoload (Caricamento automatico) in **User Name** (Nome utente) e COMPAQ in **Network Password** (Password di rete), quindi fare clic su **OK**.

Ogni accesso alla rete richiede l'immissione di una password.

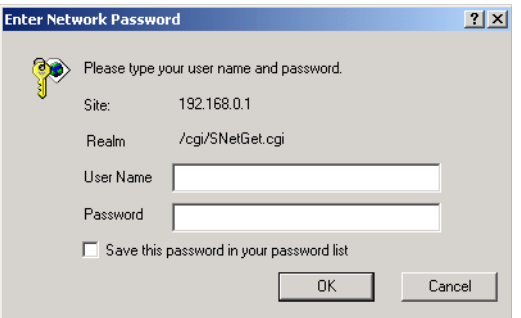

**Figura 5–5: Immissione della password di rete**

**IMPORTANTE:** La password del caricatore automatico, il nome utente e la password di rete fanno distinzione tra maiuscole e minuscole.

La pagina di rete è visualizzata solo quando si avvia il browser e si accede al menu di gestione del caricatore automatico.

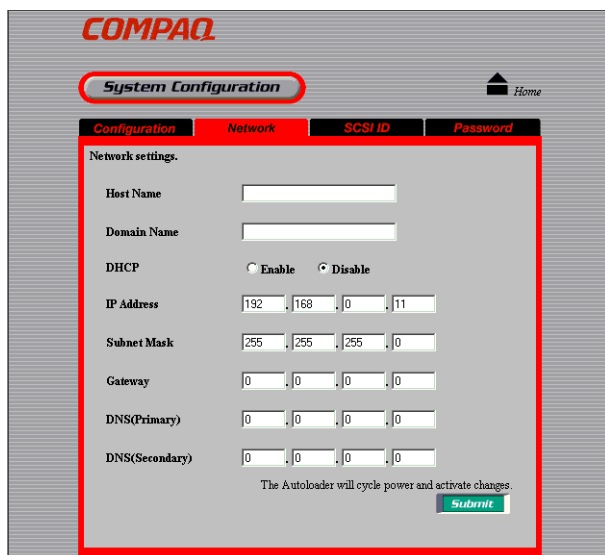

**Figura 5–6: Pagina di rete**

- 4. Impostare le seguenti voci:
	- **Host Name** (Nome host) Immettere il nome dell'host. Prima di immettere il nome dell'host, verificare che **non sia già utilizzato nella stessa sottorete**.
	- **Domain Name** (Nome dominio) Immettere il nome del dominio.
	- **DHCP** Fare clic per scegliere se utilizzare un indirizzo IP assegnato dal server DHCP di rete. Le seguenti impostazioni non sono richieste se viene selezionata l'opzione **Enable** (Abilita).
		- IP Address (Indirizzo IP) Immettere l'indirizzo IP.
		- Subnet Mask (Maschera di sottorete) Immettere la maschera di sottorete.
		- Gateway Immettere l'indirizzo IP per il gateway predefinito.
		- DNS (primario) **Il DNS (primario)** non è supportato.
		- DNS (secondario) **Il DNS (secondario)** non è supportato.
- 5. Fare clic su **Submit** (Invia).
- 6. Quando viene visualizzato il messaggio **Reboot now?** (Riavviare ora?), fare clic su **OK**.

Le impostazioni diventano effettive al riavvio del caricatore automatico. Se dopo aver riavviato il caricatore automatico la schermata visualizzata dal browser non è corretta, fare clic su **Refresh** (Aggiorna).

**NOTA:** Se viene utilizzato l'indirizzo IP assegnato da un server DHCP (Dynamic Host Configuration Protocol), immettere l'indirizzo IP corrente nel **campo dell'indirizzo** del browser e fare clic su **Submit** (Invia). L'indirizzo IP corrente può essere confrontato con **l'indirizzo IP**  del menu Network (Rete) del pannello di controllo.

#### **ID SCSI**

In **SCSI ID** (ID SCSI) è possibile impostare gli ID SCSI e le parità SCSI del caricatore automatico e delle unità AIT. Al termine della configurazione è necessario riavviare il caricatore automatico.

**IMPORTANTE:** Due dispositivi sullo stesso bus SCSI non possono utilizzare lo stesso ID SCSI. Il caricatore automatico utilizza due ID SCSI che non possono essere uguali né essere utilizzati da altri dispositivi.

1. Fare clic su S**ystem Configuration** (Configurazione del sistema) del menu di gestione del caricatore automatico, quindi sull'opzione **SCSI ID** (ID SCSI). In alternativa, è possibile fare clic direttamente su **SCSI ID** (ID SCSI), che si trova sotto la voce **System Configuration** (Configurazione del sistema) del menu di gestione.

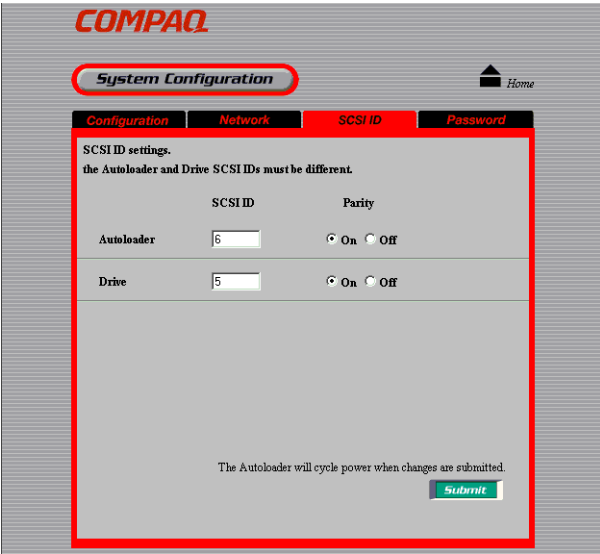

**Figura 5–7: Pagina ID SCSI**

- 2. Impostare le seguenti voci.
	- **AutoLoader** (Caricatore automatico) È possibile modificare l'ID SCSI e abilitare la parità SCSI del caricatore automatico.
	- **Drive** (Unità) È possibile modificare l'ID SCSI e abilitare la parità SCSI dell'unità.
- 3. Fare clic su **Submit** (Invia).
- 4. Quando viene visualizzato il messaggio **Reboot now?** (Riavviare ora?), fare clic su **OK**.

Le impostazioni diventano effettive al riavvio del caricatore automatico. Se dopo aver riavviato il caricatore automatico la schermata visualizzata dal browser non è corretta, fare clic su **Refresh** (Aggiorna).

**NOTA:** Affinché le nuove informazioni SCSI siano riconosciute, può essere necessario riavviare il computer host.

#### **Password**

La password è importante per la sicurezza del caricatore automatico. Quando si accede al menu AutoLoader Administration (Gestione caricatore automatico), accertarsi di modificare la password prima di configurare le impostazioni.

**IMPORTANTE:** Se si dimentica la password, consultare la sezione relativa al ripristino della password nell'appendice D, "Manutenzione e risoluzione dei problemi".

**NOTA:** La password è la stessa accessibile dal pannello anteriore del caricatore automatico. La password può essere modificata da entrambe le posizioni.

La password di rete e il nome utente non possono essere modificati da alcuna posizione.

1. Fare clic su **System Configuration** (Configurazione del sistema) del menu di gestione del caricatore automatico, quindi sull'opzione **Password**. In alternativa, è possibile fare clic direttamente su **Password**, che si trova sotto la voce **System Configuration** (Configurazione del sistema) del menu di gestione.

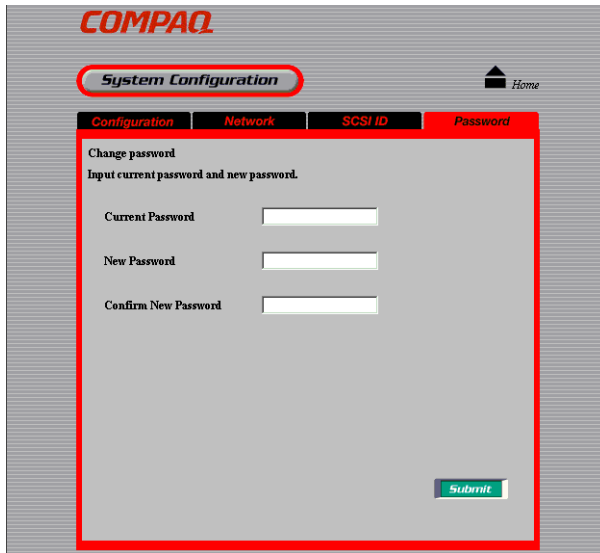

**Figura 5–8: Pagina della password**

2. Nella casella **Current Password** (Password corrente), immettere la password impostata.

Se si imposta la password per la prima volta, immettere CPQ-35AL.

3. Nella casella **New Password** (Nuova password), immettere la nuova password di massimo 8 simboli e caratteri alfanumerici.

**NOTA:** Le password del caricatore automatico fanno distinzione tra maiuscole e minuscole.

- 4. Nella successiva casella **Confirm New Password** (Conferma nuova password), immettere nuovamente la password.
- 5. Fare clic su **Submit** (Invia).

Un messaggio segnala se la password è stata modificata correttamente.

**NOTA:** Il numero massimo di caratteri impostati per la password è 8. Non è possibile impostare più di 8 caratteri.

#### **Menu Maintenance (Manutenzione)**

Nel menu Maintenance (Manutenzione) è possibile controllare lo stato del caricatore automatico e aggiornarne il firmware.

**NOTA:** Ogni accesso al menu Maintenance (Manutenzione) richiede l'immissione di una password.

Il menu Maintenance (Manutenzione) include le seguenti voci:

- **Life Count** (Numero azionamenti) Visualizza il numero di azionamenti di un componente specifico.
- **Error Count** (Numero errori) Visualizza il numero di errori che si verificano in un componente specifico.
- **Sensor** (Sensore) Visualizza le informazioni relative ai singoli sensori, ai DIP switch e ai valori del codificatore.
- **History** (Cronologia) Consente di visualizzare i registri.
- **Diagnostic** (Diagnostica) Consente di controllare se il funzionamento del caricatore automatico è corretto.
- **Firmware download** (Download del firmware) È possibile caricare il nuovo firmware del sistema di automazione del caricatore automatico.

**IMPORTANTE:** Non è possibile scaricare il firmware dell'unità AIT utilizzando il menu di gestione. Per scaricare il firmware dell'unità AIT è necessario utilizzare la console TSMC (Tape Storage Management Console) o un nastro per il firmware.

### **Life Count (Numero azionamenti)**

In **Life Count** (Numero azionamenti) è visualizzato il numero di azionamenti di un componente specifico.

- 1. Nel menu di gestione del caricatore automatico, fare clic su **Maintenance** (Manutenzione), quindi su **Life Count** (Numero azionamenti). In alternativa, è possibile fare clic direttamente su **Life Count** (Numero azionamenti), che si trova sopra la voce **Maintenance**  (Manutenzione) del menu di gestione.
- 2. Immettere la password e fare clic su **OK**.

**NOTA:** Ogni accesso al menu Maintenance (Manutenzione) richiede l'immissione di una password.

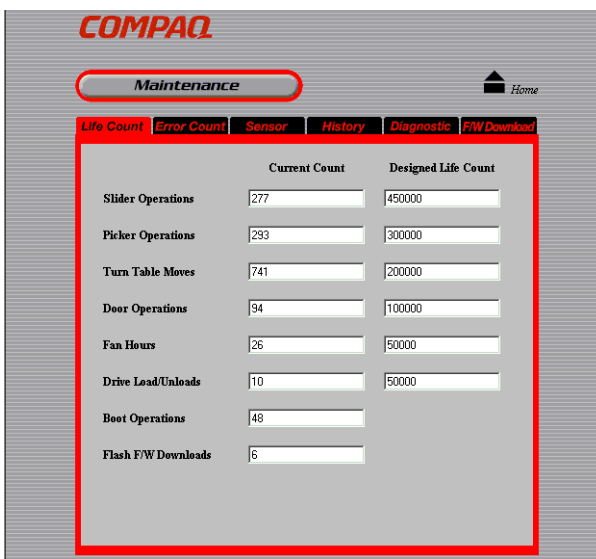

**Figura 5–9: Pagina del numero di azionamenti**

Nella pagina Life Count (Numero azionamenti) vengono visualizzati i numeri di azionamenti dei seguenti componenti specifici:

- Cursore
- Raccoglitore
- Piatto girevole
- Sportello di accesso alla cassetta
- Timer ventola
- Unità
- Avvio
- Flash

#### **Error Count (Numero errori)**

In **Error Count** (Numero errori) viene visualizzato il numero di volte in cui si verifica un errore su un componente specifico.

- 1. Nel menu di gestione del caricatore automatico, fare clic su **Maintenance** (Manutenzione), quindi su **Error Count** (Numero errori). In alternativa, è possibile fare clic direttamente su **Error Count** (Numero errori), che si trova sopra la voce **Maintenance** (Manutenzione) del menu di gestione.
- 2. Immettere la password e fare clic su **OK**.

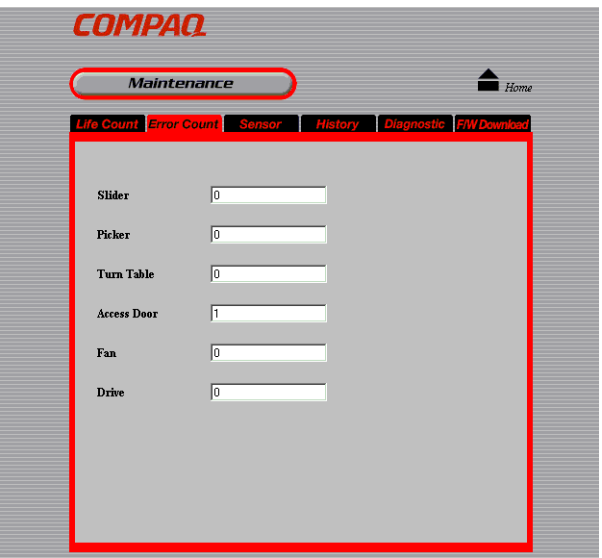

**Figura 5–10: Pagina Error Count (Numero errori)**

Nella pagina **Error Count** (Numero errori) viene visualizzato il numero di volte in cui un errore si verifica su uno dei seguenti componenti specifici:

- Cursore
- Raccoglitore
- Piatto girevole (trasportatore)
- Sportello di accesso alla cassetta
- Ventola
- Unità

### **Sensor (Sensore)**

In **Sensor** (Sensore) vengono visualizzate le informazioni relative ai singoli sensori, ai DIP switch interni e ai valori del codificatore.

**IMPORTANTE:** Le impostazioni dell'interruttore visualizzate nella pagina Sensor (Sensore) si riferiscono agli interruttori interni, **NON** agli interruttori posizionati nella parte inferiore del caricatore automatico.

- 1. Nel menu di gestione del caricatore automatico, fare clic su **Maintenance** (Manutenzione), quindi su **Sensor** (Sensore). In alternativa, è possibile fare clic direttamente su **Sensor** (Sensore), che si trova sopra la voce **Maintenance** (Manutenzione) del menu di gestione.
- 2. Immettere la password e fare clic su **OK**.

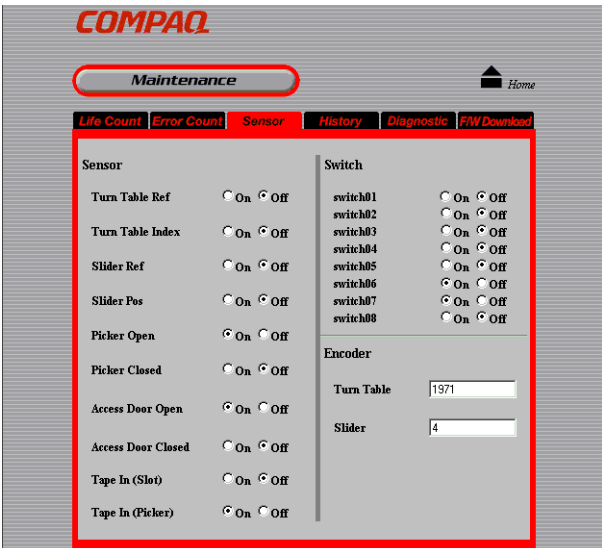

**Figura 5–11: Pagina Sensor (Sensore)**

Nella pagina Sensor (Sensore) sono visualizzate le informazioni relative ai seguenti componenti specifici:

- Sensore
	- Rif. piatto girevole
	- Indice piatto girevole
	- Rif. cursore
	- Pos. cursore
	- Apertura raccoglitore
	- Chiusura raccoglitore
	- Apertura sportello di accesso alla cassetta
	- Chiusura sportello di accesso alla cassetta
	- Cassetta inserita (alloggiamento)
	- Cassetta inserita (raccoglitore)
- Switch
	- switch01
	- switch02
	- switch03
	- switch04
	- switch05
	- switch06
	- switch07
	- switch08
- Codificatore
	- Piatto girevole (trasportatore)
	- Cursore

#### **History (Cronologia)**

In **History** (Cronologia) è possibile visualizzare i seguenti registri:

- Registro della meccanica
- Registro SCSI
- Registro degli errori
- 1. Nel menu di gestione del caricatore automatico, fare clic su **Maintenance** (Manutenzione), quindi su **History** (Cronologia). In alternativa, è possibile fare clic direttamente su **History** (Cronologia), che si trova sopra la voce **Maintenance** (Manutenzione) del menu di gestione.
- 2. Immettere la password e fare clic su **OK**.

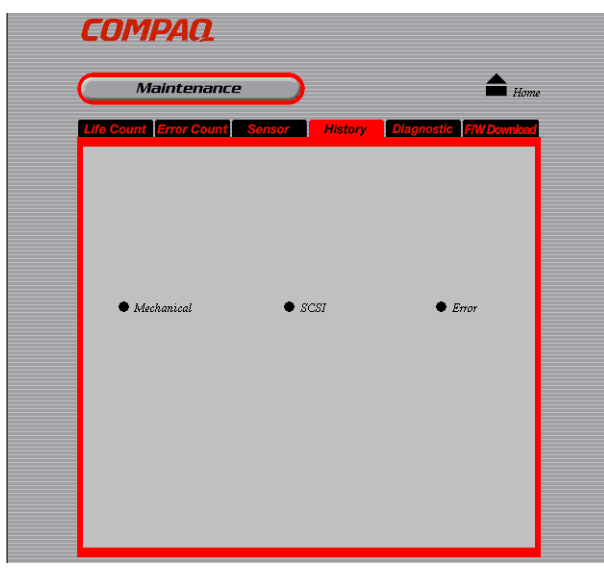

**Figura 5–12: Pagina History (Cronologia)**

- 3. Fare clic sul registro che si desidera visualizzare.
	- **Mechanical** (Meccanica) Visualizza il registro della meccanica. In questo registro possono essere visualizzate massimo 128 voci.
	- **SCSI** Visualizza il registro SCSI. In questo registro possono essere visualizzate massimo 128 voci.
	- **Error** (Errore) Visualizza il registro degli errori. In questo registro possono essere visualizzate massimo 32 voci.

| <b>COMPAQ</b>     |                                 |                  |
|-------------------|---------------------------------|------------------|
|                   | History                         |                  |
| <b>Mechanical</b> | SCSI                            | Error            |
| 001               | It_pos(1,SLANT) Mar/28 07:48:35 | $\blacktriangle$ |
| 002               | sl_pos(ORG) Mar/28 07:48:32     |                  |
| 003               | sl posfPUSH1 Mar/28 07:48:31    |                  |
| 004               | pk. pos(OPEN) Mar/28 07:48:30   |                  |
| 005               | sl pos(RELEASE) Mar/28 07:48:28 |                  |
| 006               | pk. pos(CLOSE) Mar/28 07:48:27  |                  |
| 007               | sl pos(CATCH S) Mar/28 07:48:25 |                  |
| 008               | It pos(1,DRIVE) Mar/28 07:48:24 |                  |
| 009               | sl pos(ORG) Mar/28 07:48:24     |                  |
| 010               | pk_pos(OPEN) Mar/28 07:48:24    |                  |
| 011               | It_pos(1,SLANT) Mar/28 07:45:27 |                  |
| 012               | sl_pos(ORG) Mar/28 07:45:25     |                  |
| 013               | pk_pos(OPEN) Mar/28 07:45:24    |                  |
| 014               | sl posfPUT1<br>Mar/28 07:45:22  |                  |
| 015               | pk_pos(CLOSE) Mar/28 07:45:21   |                  |
| 016               | sl_pos(CATCH_D) Mar/28 07:45:18 |                  |

**Figura 5–13: Esempio di pagina della meccanica**

- 1. Fare clic su  $\blacktriangleright$  per visualizzare il registro successivo e fare clic su  $\blacktriangleright$  per visualizzare il registro precedente.
- 2. Fare clic su **History** (Cronologia) per tornare alla pagina **corrispondente**.

### **Diagnostic (Diagnostica)**

In **Diagnostic** (Diagnostica) è possibile controllare se il funzionamento del caricatore automatico è corretto.

- 1. Nel menu di gestione del caricatore automatico, fare clic su **Maintenance** (Manutenzione), quindi su **Diagnostic** (Diagnostica). In alternativa, è possibile fare clic direttamente su **Diagnostic** (Diagnostica), che si trova sopra la voce **Maintenance** (Manutenzione) del menu di gestione.
- 2. Immettere la password e fare clic su **OK**.

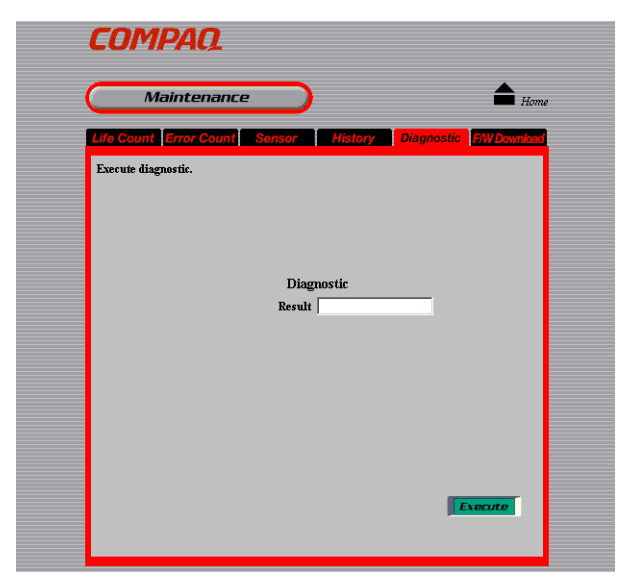

**Figura 5–14: Pagina Diagnostic (Diagnostica)**

3. Fare clic su **Execute** (Esegui).

Il software avvia il test di diagnostica. Al termine del test, il risultato della diagnostica viene visualizzato nella casella **Result** (Risultato).

### **Firmware Download (Download del firmware)**

In **Firmware Download** (Download del firmware) è possibile scaricare il firmware del caricatore automatico.

**NOTA:** Per istruzioni su come scaricare il firmware, contattare l'assistenza tecnica Compaq.

- 1. Nel menu di gestione del caricatore automatico, fare clic su **Maintenance** (Manutenzione), quindi su **Firmware Download** (Download del firmware). In alternativa, è possibile fare clic direttamente su **Firmware Download** (Download del firmware), che si trova sopra la voce **Maintenance** (Manutenzione) del menu di gestione.
- 2. Immettere la password e fare clic su **OK**.
- 3. Immettere la password di rete e fare clic su **OK**.

**NOTA:** Questa schermata è visualizzata solo quando si avvia il browser e si accede al menu di gestione del caricatore automatico.

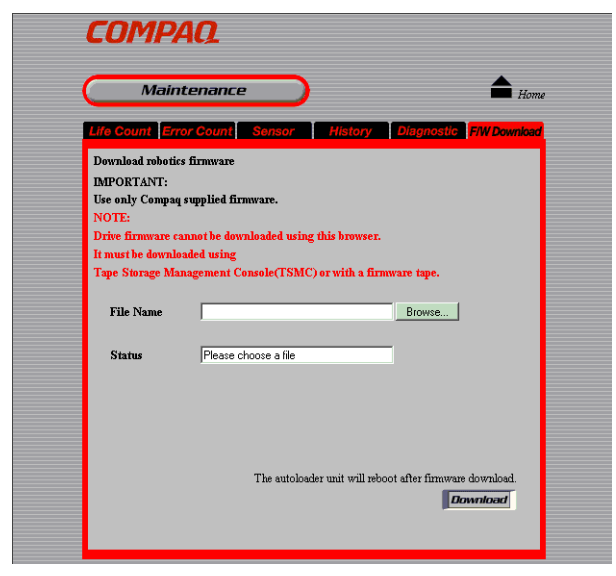

**Figura 5–15: Pagina Firmware Download (Download del firmware)**

4. Nella casella **File Name** (Nome file), immettere il nome del file del firmware, incluso il percorso completo.

**NOTA:** Premere il pulsante **Browse** (Sfoglia) per specificare il file.

5. Fare clic su **Execute** (Esegui).

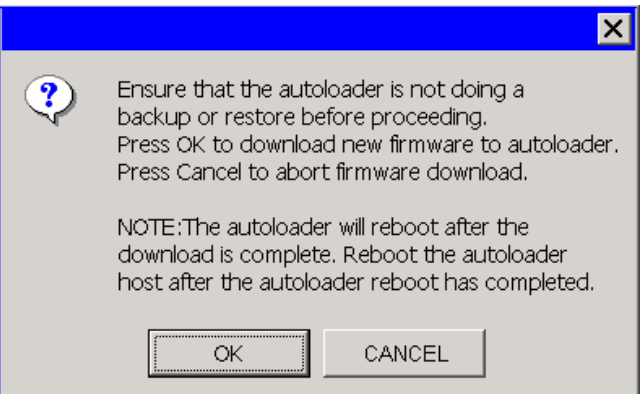

#### **Figura 5–16: Schermata di conferma**

6. Fare clic su **OK**.

Il download del firmware ha inizio. Al termine del download, il caricatore automatico si riavvia senza che venga eseguito alcun comando.

**NOTA:** Il firmware scaricato con questa procedura controlla solo il sistema di automazione del caricatore automatico e non include il firmware dell'unità AIT. Il firmware dell'unità può essere scaricato tramite il bus SCSI utilizzando la console TSMC (Tape Storage Management Console) o tramite l'unità utilizzando un nastro per firmware.

7. Quando si riavvia il caricatore automatico, fare clic su **Refresh** (Aggiorna) del browser e accertarsi che il menu di gestione del caricatore sia visualizzato correttamente.

Se il menu di gestione del caricatore automatico è visualizzato normalmente, il download è completo.

**NOTA:** Non spegnere il caricatore automatico prima che l'aggiornamento del firmware sia completato.

**ATTENZIONE:** Il menu di gestione del caricatore automatico non è disponibile mentre è in corso l'aggiornamento del firmware.

#### **Menu Information (Informazioni)**

Nel menu Information (Informazioni) vengono visualizzate le informazioni relative al caricatore automatico, all'unità AIT e alle cassette.

Il menu Information (Informazioni) include le seguenti voci:

- **Information** (Informazioni) Visualizza le informazioni relative al caricatore automatico e all'unità AIT.
- **Inventory** (Inventario) Visualizza le informazioni relative alle cassette.

#### **Information (Informazioni)**

In **Information** (Informazioni) vengono visualizzate le seguenti informazioni relative al caricatore automatico e all'unità AIT:

- ID fornitore
- ID prodotto
- **Revisione**
- Numero di serie

**NOTA:** Le informazioni relative al caricatore automatico e all'unità AIT possono inoltre essere visualizzate nel menu Information (Informazioni) del pannello di controllo.

Nel menu di gestione del caricatore automatico, fare clic su **Information** (Informazioni), quindi sul pulsante **Information** (Informazioni). In alternativa, è possibile fare clic direttamente su **Information** (Informazioni), che si trova sopra la voce **Information** (Informazioni) del menu di gestione.

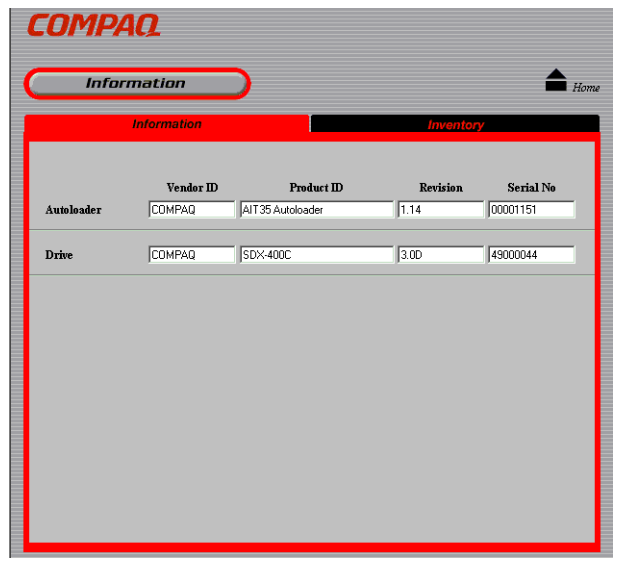

**Figura 5–17: Pagina Information (Informazioni)**

### **Inventory (Inventario)**

In **Inventory** (Inventario) viene visualizzata la posizione delle cassette caricate.

**NOTA:** Le informazioni relative alla posizione delle cassette possono essere visualizzate anche nella schermata di stato del pannello di controllo del caricatore automatico.

Nel menu di gestione del caricatore automatico, fare clic su **Information** (Informazioni), quindi su **Inventory** (Inventario). In alternativa, è possibile fare clic direttamente su **Inventory** (Inventario), che si trova sopra la voce **Information** (Informazioni) del menu di gestione.

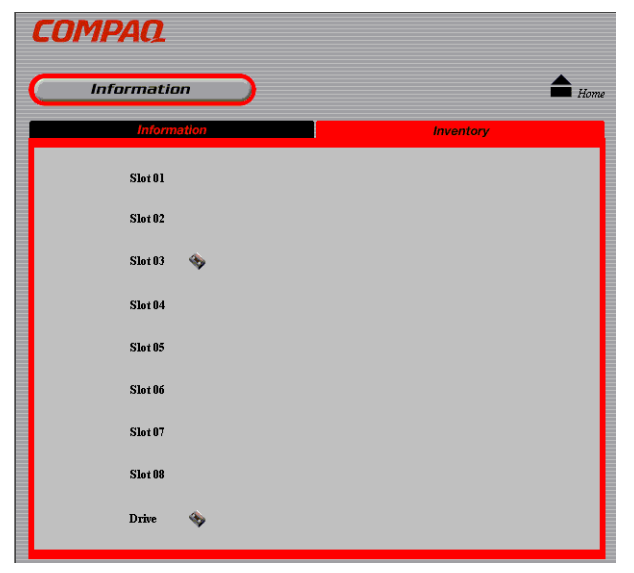

**Figura 5–18: Pagina Inventory (Inventario)**

In corrispondenza degli alloggiamenti e dell'unità AIT in cui sono inserite le cassette viene visualizzato  $\bullet$ .

# **Norme di conformità**

# **Norme FCC**

La Parte 15 delle norme FCC (Federal Communications Commission, Commissione Federale per le Comunicazioni) stabilisce limiti alle emissioni di radiofrequenza (RF) per garantire uno spettro di frequenze radio privo di interferenze. Molti dispositivi elettronici, inclusi i computer, generano energia di radiofrequenza durante il funzionamento e sono pertanto soggetti a tali regole. Queste norme distinguono i computer e le periferiche correlate in due classi, A e B, a seconda del tipo di installazione. I dispositivi di classe A sono quelli destinati all'installazione in un ambiente aziendale o commerciale. I dispositivi di classe B sono quelli generalmente destinati ad ambienti residenziali (ad esempio i personal computer). Le norme FCC stabiliscono che le apparecchiature di entrambe le classi debbano recare un'etichetta con l'indicazione del potenziale di interferenza del dispositivo, nonché altre istruzioni operative a beneficio dell'utente.

L'etichetta posta sul dispositivo ne indica la classe di appartenenza (A o B). I dispositivi di classe B riportano sull'etichetta un logo o un codice identificativo FCC. I dispositivi di classe A non recano sull'etichetta alcun logo o codice identificativo FCC. Una volta stabilita la classe di appartenenza del dispositivo, fare riferimento alla dichiarazione corrispondente.

### **Dispositivo di classe A**

Questa apparecchiatura è stata testata ed è risultata conforme ai limiti fissati per i dispositivi digitali di classe A e stabiliti nella Parte 15 delle norme FCC. Questi limiti intendono fornire una protezione adeguata contro le interferenze dannose in ambienti commerciali. Questa apparecchiatura genera, utilizza e può emettere energia di radiofrequenza e, se non installata conformemente alle istruzioni, può provocare interferenze alle comunicazioni radio. L'uso di questa apparecchiatura in un'area residenziale può causare interferenze dannose. In questo caso l'utente è tenuto a porre rimedio a tali interferenze a proprie spese.

## **Dispositivo di classe B**

Questa apparecchiatura è stata testata ed è risultata conforme ai limiti fissati per i dispositivi digitali di classe B e stabiliti nella Parte 15 delle norme FCC. Questi limiti intendono fornire una protezione adeguata contro le interferenze dannose in ambienti residenziali. L'apparecchiatura genera, utilizza e può emettere energia di radiofrequenza e, se non installata conformemente alle istruzioni, può provocare interferenze alle comunicazioni radio. Non esiste tuttavia alcuna garanzia che tali interferenze non abbiano luogo in una installazione specifica. In caso di disturbi alla ricezione radiotelevisiva, che possono essere riscontrati semplicemente spegnendo e riaccendendo l'apparecchiatura, è consigliabile cercare di porre rimedio all'interferenza adottando le seguenti misure:

- Riorientare o riposizionare l'antenna di ricezione.
- Aumentare la distanza tra l'apparecchiatura e il ricevitore.
- Collegare il dispositivo a una presa elettrica di un circuito elettrico diverso da quello a cui è connesso il ricevitore.
- Contattare l'assistenza tecnica Compaq o un tecnico specializzato.

### **Modifiche**

Le norme FCC stabiliscono che l'utente debba essere a conoscenza del fatto che qualsiasi modifica o cambiamento apportato al dispositivo non espressamente approvato da Compaq Computer Corporation può invalidare il diritto di utilizzare l'apparecchiatura.

### **Cavi**

I collegamenti a questo dispositivo devono essere effettuati con cavi schermati e cappucci dei connettori RFI/EMI metallici ai fini della conformità alle Norme FCC.

#### **Dichiarazione di conformità per i prodotti contrassegnati dal logo FCC (solo per gli Stati Uniti)**

Questo dispositivo è conforme agli standard previsti dalla Parte 15 delle norme FCC. Il funzionamento è soggetto alle due condizioni seguenti: (1) questo dispositivo non può causare interferenze pericolose e (2) deve essere in grado di accettare qualsiasi interferenza, comprese quelle che possono provocarne il funzionamento non corretto.

Per eventuali domande a questo proposito, rivolgersi a:

Compaq Computer Corporation

P. O. Box 692000, Mail Stop 530113

Houston, Texas 77269-2000

oppure telefonare al numero

1-800- 652-6672 (1-800-OK COMPAQ)

Per eventuali domande relative alla dichiarazione FCC, rivolgersi a:

Compaq Computer Corporation

P. O. Box 692000, Mail Stop 510101

Houston, Texas 77269-2000

oppure telefonare al numero

(281) 514-3333

Per consentire l'identificazione di questo prodotto, specificare il numero di serie, parte e modello riportato sul prodotto.

## **Canadian Notice (Avis Canadien)**

#### **Class A Equipment**

This Class A digital apparatus meets all requirements of the Canadian Interference-Causing Equipment Regulations.

Cet appareil numérique de la classe A respecte toutes les exigences du Règlement sur le matériel brouilleur du Canada.

#### **Class B Equipment**

This Class B digital apparatus meets all requirements of the Canadian Interference-Causing Equipment Regulations.

Cet appareil numérique de la classe B respecte toutes les exigences du Règlement sur le matériel brouilleur du Canada.

### **Norme della Comunità europea**

# $\epsilon$

I prodotti con il marchio CE sono conformi alla direttiva EMC (89/336/EEC) e alla direttiva di bassa tensione (73/23/EEC) emanate dalla Commissione della Comunità Europea e, se il prodotto ha funzionalità di telecomunicazione, alla direttiva R&TTE (1999/5/EC).

La conformità a queste direttive implica la conformità alle seguenti Norme europee (tra parentesi le norme internazionali equivalenti):

- EN 55022 (CISPR 22) Norme sulle interferenze elettromagnetiche
- EN55024 (IEC61000-4-2, 3, 4, 5, 6, 8, 11) Norme sull'immunità elettromagnetica
- EN61000-3-2 (IEC61000-3-2) Norme sulle armoniche delle linee elettriche
- EN61000-3-3 (IEC61000-3-3) Norme sullo sfarfallio
- EN 60950 (IEC 60950) Sicurezza del prodotto

# **Norme per Taiwan**

#### 警告使用者:

# 這是甲類的資訊產品,在居住的環境中使用時,可能<br>會造成射頻干擾,在這種情況下,使用者會被要求採 取某些適當的對策。

## **Norme per il Giappone**

ご使用になっている装置にVCCIマークが付いていましたら、次の説明文を お読み下さい。

この装置は、情報処理装置等電波障害自主規制協議会 (VCCI) の基準 に基づくクラスB情報技術装置です。この装置は、家庭環境で使用すること を目的としていますが、この装置がラジオやテレビジョン受信機に近接して 使用されると、受信障害を引き起こすことがあります。 取扱説明書に従って正しい取り扱いをして下さい。

VCCIマークが付いていない場合には、次の点にご注意下さい。

この装置は、情報処理装置等電波障害自主規制協議会 (VCCI) の基準に 基づくクラスA情報技術装置です。この装置を家庭環境で使用すると電波 妨害を引き起こすことがあります。この場合には使用者が適切な対策を講ず るよう要求されることがあります。

# **Scariche elettrostatiche**

Per evitare danni al sistema, attenersi alle precauzioni di installazione del sistema o di manipolazione dei componenti. Una scarica elettrostatica dovuta al contatto diretto con le mani o con un conduttore può danneggiare le schede di sistema o altri dispositivi sensibili all'elettricità statica. Questo tipo di guasti possono compromettere nel tempo la durata del dispositivo.

Per evitare danni causati da scariche elettrostatiche, adottare le seguenti precauzioni:

- Trasportare e conservare i componenti in contenitori antistatici, evitando di toccarli con le mani.
- Conservare i componenti sensibili all'elettricità statica negli appositi contenitori finché non si raggiunge una postazione di lavoro priva di elettricità statica.
- Prima di rimuovere i componenti, posizionare i contenitori su una superficie provvista di collegamento a massa.
- Evitare di toccare i piedini, le terminazioni dei componenti o i circuiti.
- Prima di toccare un componente sensibile all'elettricità statica, accertarsi sempre che sia presente un adeguato collegamento a massa.

# **Metodi di collegamento a massa**

Per garantire un adeguato collegamento a massa sono disponibili diversi metodi. Prima di manipolare o installare componenti sensibili all'elettricità statica, adottare uno o più metodi seguenti:

- Indossare un bracciale collegato al telaio della postazione di lavoro o del computer tramite un cavo per il collegamento a massa. Questi bracciali sono fascette flessibili dotate di una resistenza minima di 1 megaohm ±10 nei cavi con collegamento a massa. Per un adeguato collegamento a massa, indossare il bracciale a contatto con la pelle.
- Nel caso di postazioni di lavoro in piedi, indossare cavigliere o fascette da applicare ai talloni o alle scarpe. Nel caso di pavimenti che conducono l'elettricità o di tappetini antistatici, indossare le fascette su entrambi i piedi.
- Utilizzare strumenti di manutenzione conduttivi.
- Utilizzare un kit di manutenzione portatile che comprenda un tappetino da lavoro pieghevole e antistatico.

In mancanza di strumenti per un adeguato collegamento a massa, contattare un Partner Ufficiale Compaq per l'installazione del componente.

**NOTA:** Per ulteriori informazioni sull'elettricità statica o per assistenza durante l'installazione dei prodotti, contattare il Centro di Assistenza Autorizzata Compaq.
# **Specifiche fisiche**

### <span id="page-72-13"></span><span id="page-72-11"></span>**Tabella C–1: Specifiche fisiche**

<span id="page-72-10"></span><span id="page-72-9"></span><span id="page-72-8"></span><span id="page-72-1"></span>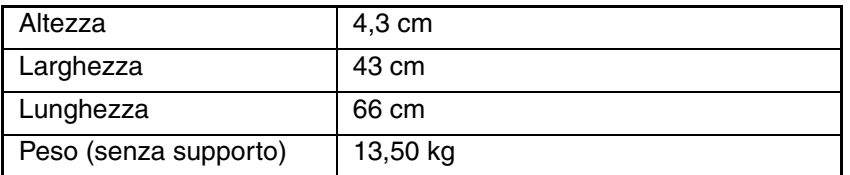

# **Specifiche di alimentazione**

### <span id="page-72-0"></span>**Tabella C–2: Specifiche di alimentazione**

<span id="page-72-15"></span><span id="page-72-7"></span><span id="page-72-6"></span>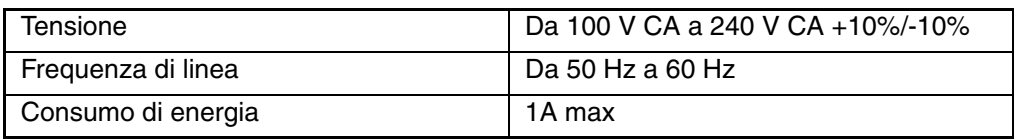

# **Specifiche ambientali**

### **Tabella C–3: Specifiche ambientali**

<span id="page-72-16"></span><span id="page-72-14"></span><span id="page-72-12"></span>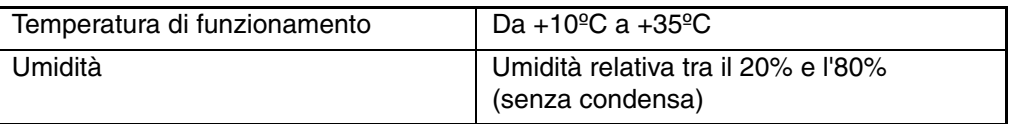

## **Connettori esterni**

<span id="page-72-5"></span>**Tabella C–4: Connettori esterni**

<span id="page-72-4"></span><span id="page-72-3"></span><span id="page-72-2"></span>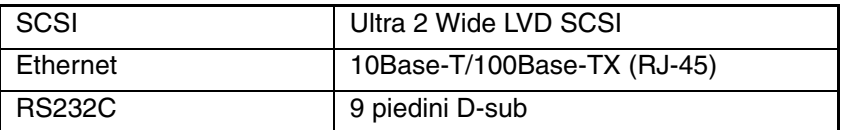

# <span id="page-74-1"></span>**Manutenzione e risoluzione dei problemi**

<span id="page-74-2"></span>Questa appendice fornisce informazioni sulla manutenzione e sulla risoluzione dei problemi del caricatore automatico AIT 35 GB.

# **Pulizia dell'unità AIT**

<span id="page-74-0"></span>Quando è necessario eseguire l'operazione di pulizia dell'unità AIT, sul pannello LCD viene visualizzato il seguente messaggio:

```
Warning
                      12:34Cleaning request
```
#### **Figura D–1: Avvertenza di richiesta di pulizia**

Eseguire la pulizia inserendo nell'unità AIT la cassetta per la pulizia (venduta separatamente).

### **Inserimento della cassetta per la pulizia**

Inserire la cassetta per la pulizia eseguendo la procedura descritta nella sezione "Inserimento delle cassette" al capitolo 4, "Gestione delle cassette". Quando si inserisce la cassetta per la pulizia, annotare il numero dell'alloggiamento.

### **Spostamento della cassetta per la pulizia nell'unità AIT**

Quando la cassetta per la pulizia è inserita nel caricatore automatico e il processo di inizializzazione è terminato, procedere come segue per spostare la cassetta per la pulizia nell'unità AIT:

1. Premere due volte **CANCEL** (Annulla) per tornare al menu, premere  $\triangle$  o  $\nabla$ per selezionare **Move Tape** (Sposta nastro), quindi premere **Invio**.

```
Source
                   \overline{01}Destination
                   Drive
```
#### **Figura D–2: Visualizzazione dello spostamento del nastro**

- 2. Premere  $\triangle$  o  $\nabla$  per selezionare il numero dell'alloggiamento in cui è inserita la cassetta per la pulizia, quindi premere **Invio**.
- 3. Quando **Drive** (Unità) lampeggia, premere **Invio**.

```
\overline{01}Source
Destination
                Drive
    [ENTER] to activate
```
**Figura D–3: Premere Invio per attivare lo spostamento**

4. Quando è visualizzato **[ENTER] to activate** (Premere Invio per attivare), premere **INVIO**.

La cassetta per la pulizia si sposta nell'unità AIT e la pulizia ha inizio. Viene visualizzato **Cleaning in process**(Pulizia in corso).

- 5. Al termine dell'operazione di pulizia, la cassetta viene spostata nuovamente nell'alloggiamento del caricatore automatico e il display torna al menu principale.
- 6. Utilizzare l'opzione **From AutoLoader** (Da caricatore automatico) del menu **Eject/Insert Tape** (Espulsione/inserimento nastro) per rimuovere la cassetta per la pulizia.
- 7. Premere **CANCEL** (Annulla) per tre volte per tornare al display di stato.

**NOTA:** Se si verifica un errore di lettura o di scrittura, ripetere l'operazione di pulizia.

## <span id="page-75-0"></span>**Risoluzione dei problemi**

Prima di contattare l'assistenza tecnica Compaq, verificare quanto segue. Se il problema persiste, contattare l'assistenza tecnica Compaq.

Prima di contattare Compaq, assicurarsi di possedere le seguenti informazioni:

- Numero di registrazione all'assistenza tecnica (se fornito)
- Numero di serie del prodotto
- Nome e numero del modello del prodotto
- Eventuali messaggi di errore
- Tipo e livello di revisione del sistema operativo
- Domande dettagliate e specifiche

### **Avvertenze**

Quando l'unità AIT richiede l'esecuzione di un'operazione di pulizia, sul pannello LCD viene visualizzato un messaggio di avvertenza. Questo tipo di messaggio è visualizzato anche quando viene raggiunta la durata massima di un componente specifico e si accende la spia di allarme corrispondente.

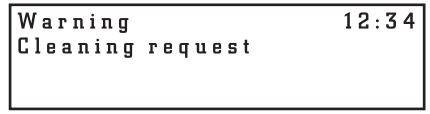

### **Figura D–4: Avvertenza**

Di seguito sono elencati i messaggi di avvertenza e le possibili soluzioni:

- **Cleaning Request** (Richiesta di pulizia) L'unità AIT necessita di un'operazione di pulizia. Eseguire la pulizia dell'unità AIT
- **Threshold Condition Met** (Raggiungimento soglia) Il componente specifico è stato azionato un numero di volte superiore a quello specificato. Contattare il Centro di Assistenza Autorizzata Compaq.
- **Drive Information** (Informazioni unità) Si è verificato un errore nell'unità AIT. Viene visualizzato un codice di errore. Contattare il Centro di Assistenza Autorizzata Compaq.
- **FanX trouble** (Problemi ventola X) Si è verificato un problema alla ventola X (X è il numero della ventola). Contattare il Centro di Assistenza Autorizzata Compaq. Se si verifica un errore su tutte le ventole, viene visualizzato il codice **Error** (Errore).

### <span id="page-76-1"></span>**Codici di errore**

Quando si verifica un errore nel caricatore automatico, sul pannello LCD viene visualizzato un codice di errore.

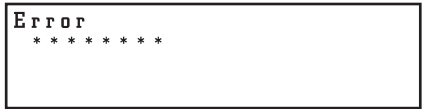

**Figura D–5: Visualizzazione dell'errore**

### **Codice di errore 83**

Il nastro è danneggiato. Rimuovere il nastro senza spegnere e riaccendere il caricatore automatico.

### **Tutti gli altri codici di errore**

Contattare l'assistenza tecnica Compaq.

## **Funzionamento non corretto del caricatore automatico**

**IMPORTANTE:** Attendere 10 secondi prima di riaccendere il caricatore automatico.

- Verificare che la vite di trasporto sia in posizione di funzionamento.
- Verificare che l'interruttore di alimentazione sia acceso.
- Verificare che il cavo di alimentazione sia collegato correttamente.
- Verificare che lo sportello di accesso alla cassetta sia completamente chiuso.
- Verificare che la terminazione sia fissata correttamente.
- Verificare che il collegamento tra il caricatore automatico e il computer host tramite il cavo SCSI sia corretto.
- Verificare che il computer host sia alimentato.
- Verificare che sul pannello LCD del caricatore automatico non sia visualizzato alcun codice di errore.
- Verificare che lo sportello di accesso alla cassetta sia chiuso correttamente.
- Eseguire il test di diagnostica del caricatore automatico.

## <span id="page-76-0"></span>**Assenza di comunicazioni tra caricatore automatico e computer host**

Eseguire i seguenti controlli:

- Gli ID SCSI del caricatore automatico, dell'unità AIT e del computer host devono essere univoci. Gli ID SCSI doppi non possono essere utilizzati sui bus SCSI.
- Il cavo SCSI deve essere collegato correttamente.
- La scheda dell'adattatore SCSI deve essere installata correttamente.
- Tutte le periferiche SCSI collegate devono essere dispositivi LVD. Il caricatore automatico deve essere un dispositivo LVD. Non collegare dispositivi HDV al caricatore automatico.

• Tutti i dispositivi sul bus SCSI devono essere Wide SCSI. Il caricatore automatico deve essere un dispositivo Wide SCSI. Tutti i dispositivi sul bus SCSI devono essere dispositivi Wide SCSI.

**NOTA:** È possibile utilizzare anche adattatori Wide-Narrow.

- La lunghezza di tutti i cavi SCSI (interni ed esterni) per il collegamento tra il computer host e la periferica alla fine del bus SCSI deve essere inferiore a 12 m.
- La terminazione del bus SCSI deve essere corretta.
- Il caricatore automatico deve supportare il software dell'applicazione. Per istruzioni sul software dell'applicazione utilizzabile con il caricatore automatico e sui sistemi operativi supportati, contattare un Partner Ufficiale Compaq.
- Il software dell'applicazione è installato e impostato correttamente sul computer host.
- <span id="page-77-1"></span>• Il computer host è stato acceso dopo meno di 10 secondi dall'attivazione del caricatore automatico. Se l'intervallo tra l'accensione del caricatore automatico e la riaccensione del computer host non è sufficientemente lungo, il computer host potrebbe non rilevare le periferiche SCSI. Quando si utilizza DHCP, lasciare trascorrere almeno 30 secondi.

## **Impossibile scrivere o leggere i dati anche se l'applicazione e il caricatore automatico funzionano correttamente**

- Controllare che la linguetta di protezione da cancellazioni posta sulla cassetta sia in posizione di abilitazione alla scrittura.
- Utilizzare solo cassette AIT1 Compaq.
- Se la cassetta è stata utilizzata per lungo tempo o di frequente, procedere alla sostituzione.
- Accertarsi che la cassetta non sia danneggiata.
- Pulire l'unità AIT.

### <span id="page-77-0"></span>**Impossibile rimuovere la cassetta**

Seguire le istruzioni nella sezione "Rimozione delle cassette" al capitolo 4, "Gestione delle cassette".

Se i problemi di espulsione del nastro dal caricatore automatico persistono, procedere come segue:

Selezionare Eject All Tapes (Espulsione di tutti i nastri) dal pannello anteriore. Questo comando forza l'espulsione del nastro dall'unità, operazione non consentita dal menu Move Tape (Sposta nastro).

Se non è possibile rimuovere i nastri in altro modo, procedere come segue:

- 1. Spegnere il caricatore automatico.
- 2. Aprire manualmente lo sportello di accesso.

**IMPORTANTE:** Prima di aprire lo sportello, accertarsi che l'alimentazione sia disattivata.

- 3. Rimuovere una cassetta.
- 4. Ruotare il trasportatore e rimuovere le altre cassette.

**NOTA:** Per azionare il trasportatore, esercitare più volte una leggera pressione con la mano piuttosto che premere con forza una sola volta. Ruotare nuovamente il trasportatore ed estrarre i nastri fino a rimuoverli tutti.

### **Password dimenticata**

<span id="page-78-1"></span><span id="page-78-0"></span>Se si dimentica la password dell'amministratore Web non è più possibile eseguire le operazioni di configurazione e altre operazioni che richiedono l'immissione della password. Per ripristinare la password a CPQ-35AL, utilizzare la procedura descritta di seguito:

- 1. Inserire un *cavo modem null* nel connettore seriale del caricatore automatico.
- 2. Definire le impostazioni di connessione Hyperterminal come riportato di seguito.

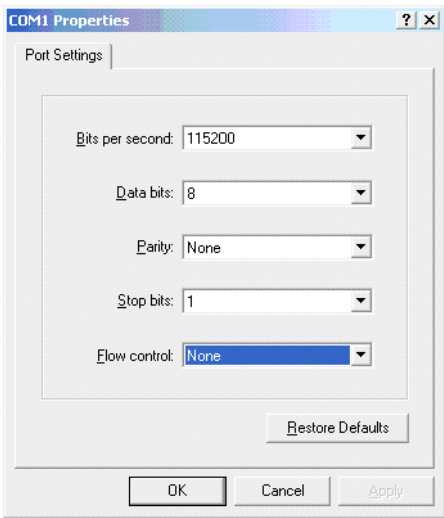

### **Figura D–6: Impostazioni di connessione Hyperterminal**

3. Dopo aver stabilito la connessione Hyperterminal, premere **Invio** per visualizzare il carattere # riportato di seguito.

| <b>Coader - HyperTerminal</b> |             |              |        |      |            | $ \Box$ $\times$ |
|-------------------------------|-------------|--------------|--------|------|------------|------------------|
| File Edit View Call Transfer  | Help        |              |        |      |            |                  |
|                               |             |              |        |      |            |                  |
| $\sharp$                      |             |              |        |      |            |                  |
|                               |             |              |        |      |            |                  |
|                               |             |              |        |      |            |                  |
|                               |             |              |        |      |            |                  |
|                               |             |              |        |      |            |                  |
|                               |             |              |        |      |            |                  |
|                               |             |              |        |      |            |                  |
| Connected 0:15:23             | Auto detect | 115200 8-N-1 | SCROLL | CAPS | <b>NUM</b> | Capture          |

**Figura D–7: Display di Hyperterminal**

4. Immettere **PWDRST** e premere **Invio**; immettere **y** per confermare il ripristino della password come riportato di seguito.

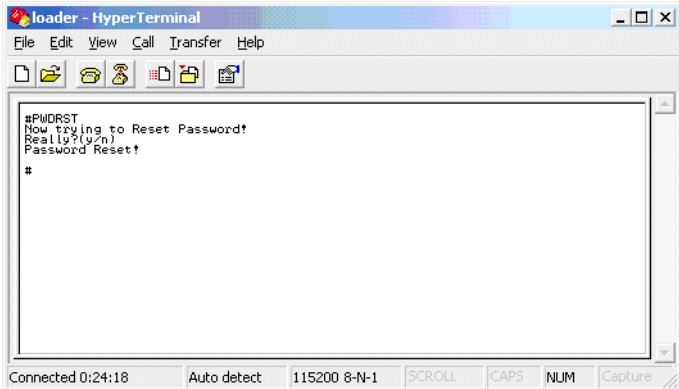

**Figura D–8: Ripristino della password**

5. Chiudere il caricatore automatico dal pannello anteriore del caricatore.

**IMPORTANTE:** Eseguire la procedura di chiusura per accertarsi di ripristinare la password in NVRAM.

6. Spegnere e riaccendere il caricatore automatico.

**IMPORTANTE:** Attendere 10 secondi prima di riaccendere il caricatore automatico.

# **Indice**

## **A**

Alimentazione specifiche [C–1](#page-72-0) Altezza [C–1](#page-72-1) Assistenza [ix](#page-8-0) assistenza tecnica, Compaq [ix](#page-8-1) assistenza, richiesta [ix](#page-8-0) Attenzione simbolo e definizione [vii](#page-6-0) Auto Load Mode (Modalità caricamento automatico) [3–16](#page-39-0) abilitazione [3–17](#page-40-0) definizione [3–16](#page-39-1) avvertenza simbolo di connessione dell'interfaccia di rete, definizione [viii](#page-7-0) simbolo di pericolo di scosse elettriche, definizione [viii](#page-7-1) simbolo di peso eccessivo, definizione [viii](#page-7-2) simbolo di più alimentatori, definizione [viii](#page-7-3) simbolo di superfici calde, definizione [viii](#page-7-4) simbolo e definizione [vii](#page-6-1) stabilità del rack [ix](#page-8-2) Avvertenze [D–5](#page-78-0)

## **B**

Back (Indietro), pulsante [5–1](#page-48-0) Browser supporto [1–1](#page-10-0) Bus SCSI informazioni [1–4](#page-13-0) terminazione [1–4](#page-13-1)

## **C**

Caratteri utente [5–1](#page-48-1) Caratteristiche [1–1](#page-10-1) Caricatore automatico AIT 35GB, funzionamento [4–1](#page-44-0) **Cassette** conservazione [4–1](#page-44-1) errore di rimozione [D–4](#page-77-0) gestione [3–17](#page-40-1) inserimento [4–2](#page-45-0) preparazione [4–1](#page-44-2) rimozione [4–3](#page-46-0) spostamento [4–4](#page-47-0) volume [1–1](#page-10-2)

Collegamento cavo di alimentazione [2–8](#page-21-0) cavo di rete [3–13](#page-36-0) periferiche SCSI [2–9](#page-22-0) rete [3–10](#page-33-0) Collegamento a margherita [2–9](#page-22-1) Collegamento a massa, metodi [B–2](#page-71-0) Compaq assistenza tecnica [ix](#page-8-1) Partner Ufficiale [x](#page-9-0) sito Web [ix](#page-8-3) Comunicazione, errore [D–3](#page-76-0) Configuration (Configurazione) [5–4](#page-51-0) Connessione dell'interfaccia di rete, simbolo e definizione [viii](#page-7-0) Connettori Ethernet [C–1](#page-72-2) RS232C [C–1](#page-72-3) SCSI [C–1](#page-72-4) Connettori esterni [C–1](#page-72-5) convenzioni documento [vii](#page-6-2) immissione di [dati dell](#page-6-4)'[utente, definizione](#page-6-4) [vii](#page-6-3) indirizzi Web vii nomi dei comandi, definizione [vii](#page-6-5) nomi dei file, definizione [vii](#page-6-6) nomi dei pulsanti, definizione [vii](#page-6-7) nomi delle applicazioni, definizione [vii](#page-6-8) nomi delle finestre di dialogo, definizione [vii](#page-6-9) risposte del sistema, definizione [vii](#page-6-10) sequenze di menu, definizione [vii](#page-6-11) tasti della tastiera, definizione [vii](#page-6-12) variabili [vii](#page-6-13) voci di menu, definizione [vii](#page-6-11)

## **D**

Destinazione [4–4](#page-47-1) DHCP [3–12](#page-35-0) Diagnostic (Diagnostica) [5–15](#page-62-0) Dimensioni carattere [5–1](#page-48-2) Display di stato messaggi [3–3](#page-26-0) visualizzazione [3–3](#page-26-1) Documento, convenzioni [vii](#page-6-2) Domain (Dominio) [3–11](#page-34-0) Download [5–15](#page-62-1)

## **E**

Eject from drive (Espulsione da unità) [4–3](#page-46-1) Energia consumo [C–1](#page-72-6) Error Count (Numero errori) [5–11](#page-58-0) Errori [D–3](#page-76-1) Espulsione, metodo [4–3](#page-46-2) multipla [4–3](#page-46-3) singola [4–3](#page-46-4)

### **F**

Firmware [5–15](#page-62-2) Firmware Downloa[d \(Download del firmware\)](#page-72-7) [5–15](#page-62-3) Frequenza di linea C–1 Funzionamento di base [3–1](#page-24-0)

## **G**

Gateway [3–12](#page-35-1) Gestione caricatore automatico, menu [5–1](#page-48-3) Gestione, menu [5–2](#page-49-0)

## **H**

History (Cronologia) [5–13](#page-60-0) Host [3–11](#page-34-1)

### **I**

Imballaggio, rimozione [2–1](#page-14-0) Immissione di dati dell'utente, convenzione definita [vii](#page-6-3) Importante definizione [vii](#page-6-14) Indirizzi Web, convenzione definita [vii](#page-6-4) Indirizzo MAC [3–13](#page-36-1) Information (Informazioni) caricatore automatico [3–17](#page-40-2) unità AIT [3–17](#page-40-3) Information (Informazioni), menu [5–17](#page-64-0) Inserimento, modalità [4–2](#page-45-1) multipla [4–2](#page-45-2) singola [4–2](#page-45-3) Installazione preparazione [2–2](#page-15-0) Installazione e configurazione [2–1](#page-14-1) Interruttore di alimentazione [3–7](#page-30-0) Inventory (Inventario) [5–18](#page-65-0) IP Address(Indirizzo IP) [3–12](#page-35-2)

### **J**

JavaScript [5–1](#page-48-4)

### **L**

Larghezza [C–1](#page-72-8) Lettura/scrittura, errore [D–4](#page-77-1) Life Count (Numero azionamenti) [5–10](#page-57-0) Lunghezza [C–1](#page-72-9)

### **M**

Maintenance (Manutenzione), menu [5–9](#page-56-0) Memorizzazione, capacità [1–1](#page-10-3) Menu sequenze, convenzione definita [vii](#page-6-11) voci, convenzione definita [vii](#page-6-11) Menu di gestione, funzioni [5–1](#page-48-5) Modifiche [A–2](#page-67-0)

### **N**

Network (Rete) [5–5](#page-52-0) Network (Rete), menu [3–11](#page-34-2) Nomi dei comandi, convenzione definita [vii](#page-6-5) Nomi dei file, convenzione definita [vii](#page-6-6) Nomi dei pulsanti, convenzione definita [vii](#page-6-7) Nomi delle applicazioni, convenzione definita [vii](#page-6-8) Nomi delle finestre di dialogo, convenzione definita [vii](#page-6-9) Norme della Comunità Europea [A–3](#page-68-0) Norme di conformità [A–1](#page-66-0) Norme FCC [A–1](#page-66-1) Nota definizione [vii](#page-6-15) Numeri di alloggiamento [3–4](#page-27-0)

## **O**

Origine [4–4](#page-47-2)

### **P**

Pannello di controllo [3–1](#page-24-1) Pannello LCD [3–15](#page-38-0) Brightness (Luminosità) [3–15](#page-38-1) regolazione [3–15](#page-38-2) Panoramica [1–1](#page-10-4) Partner Ufficiale, Compaq [x](#page-9-0) Password [3–14](#page-37-0), [5–8](#page-55-0) dimenticata [D–5](#page-78-1) impostazione [3–14](#page-37-1) modifica [3–14](#page-37-2) Peric[olo di scosse elettriche, simbolo e definizione](#page-72-10) [viii](#page-7-1) Peso C–1 Peso eccessivo, simbolo e definizione [viii](#page-7-2) Più alimenta[tori, simbolo e definizione](#page-48-6) [viii](#page-7-3) Precauzioni 5–1 Prodotto, caratteristiche parte posteriore [1–2](#page-11-0) vista anteriore [1–2](#page-11-1) Pulizia, richiesta [D–1](#page-74-0) Pulsanti Cancel (Annulla) [3–2](#page-25-0) disattivazione [3–4](#page-27-0) Invio [3–2](#page-25-1) Menu [3–1](#page-24-2) Pulsanti di controllo [3–1](#page-24-3)

## **R**

Rete [3–10](#page-33-1) cavo [3–13](#page-36-2) collegamento [3–10](#page-33-2) richiesta di assistenza assistenza tecnica Compaq [ix](#page-8-1) sito Web di Compaq [ix](#page-8-3) Risoluzione dei problemi [D–2](#page-75-0) Risoluzione dei problemi e codici di errore [D–1](#page-74-1) Risposte del sistema, convenzione definita [vii](#page-6-10)

## **S**

Scariche elettrostatiche [B–1](#page-70-0) **SCSI** cavo [1–3](#page-12-0) ID [5–7](#page-54-0) impostazioni di parità predefinite [3–10](#page-33-3) lunghezza cavo [1–4](#page-13-2) Sensor (Sensore) [5–12](#page-59-0) Sequential Mode (Modalità Sequenziale) [3–15](#page-38-3) abilitazione [3–15](#page-38-4) definizione [3–15](#page-38-3) Simboli nel testo [vii](#page-6-16) posti sull'apparecchiatura [viii](#page-7-5) simboli sull'apparecchiatura [viii](#page-7-5) simboli utilizzati nel testo [vii](#page-6-16) Sistemi operativi supportati [1–1](#page-10-5) siti Web assistenza tecnica Compaq [ix](#page-8-1) Storage Compaq [ix](#page-8-3)

Specifiche [C–1](#page-72-11) cavo [1–3](#page-12-1) terminazione [1–3](#page-12-2) Specifiche ambientali [C–1](#page-72-12) Specifiche fisiche [C–1](#page-72-13) Stabilità del rack, avvertenza [ix](#page-8-2) Superfici calde, simbolo e definizione [viii](#page-7-4) System Configuration (Configurazione del sistema), menu [5–3](#page-50-0)

## **T**

Tasti della tas[tiera, convenzione definita](#page-24-4) [vii](#page-6-12) Tasti freccia 3–1 Temperatura di funzionamento [C–1](#page-72-14) Tensione [C–1](#page-72-15) Terminazione, alimentazione [1–3](#page-12-3)

### **U**

Umidità [C–1](#page-72-16) Unità AIT, pulizia [D–1](#page-74-2) Unload Continue (Continua rimozione) [3–16](#page-39-2) abilitazione [3–16](#page-39-3) definizione [3–16](#page-39-4)

### **V**

Variabili, convenzione definita [vii](#page-6-13) Vista anteriore [1–2](#page-11-1) Visualizzazione informazioni caricatore automatico [3–17](#page-40-1) Voci di menu [3–19](#page-42-0), [5–3](#page-50-1)